# **МІНІСТЕРСТВО ОСВІТИ І НАУКИ, МОЛОДІ ТА СПОРТУ УКРАЇНИ**

**ХАРКІВСЬКИЙ НАЦІОНАЛЬНИЙ ЕКОНОМІЧНИЙ УНІВЕРСИТЕТ**

# **Методичні рекомендації до виконання контрольних робіт з навчальної дисципліни "СТВОРЕННЯ ІНТЕРАКТИВНИХ МЕДІА"**

**для студентів спеціальності 8.05150102 "Технології електронних мультимедійних видань" заочної форми навчання**

**Харків. Вид. ХНЕУ, 2012**

Затверджено на засіданні кафедри комп'ютерних систем і технологій. Протокол № 4 від 06.12.2011 р.

**Укладач** Євсєєв О. С.

М54 Методичні рекомендації до виконання контрольних робіт з навчальної дисципліни "Створення інтерактивних медіа" для студентів спеціальності 8.05150102 "Технології електронних мультимедійних видань" заочної форми навчання / укл. Євсєєв О. С. – Х. : Вид. ХНЕУ, 2012. – 64 с. (Укр. мов.)

Розглянуто основні інструментальні засоби, практичні підходи й рекомендації щодо створення інтерактивних медіа-видань. Особливе місце відведено webорієнтованим медіа-додаткам та системі управління контентом. Як інструментальні засоби для створення інтерактивних медіа подано Adobe Flash, 3DS Max, Easypano Studio, Yahoo! Pipes. Розглянуто створення тривимірних елементів для медіа-видань, організацію web-видання за допомогою web-сервера та бази даних MySQL, On-line обробки інформації з множини джерел.

Рекомендовано для студентів спеціальності 8.05150102 "Технології електронних мультимедійних видань" заочної форми навчання.

Інтерактивні медіа дозволяють значно поліпшити мультимедійне видання шляхом підвищення його наочності й візуального ефекту та додають суттєво важливу функцію, яка не належить звичайним виданням – це можливість зворотного зв'язку з кінцевим споживачем. Інтерактивні медіа є одними із напрямів розвитку видавничої діяльності й широко використовуються при створенні мультимедійних видань, webорієнтованих проектів і рекламної продукції.

Ці методичні рекомендації дозволяють засвоїти на практиці знання, що були отримані за навчальною дисципліною, здобути необхідні навички щодо розробки елементів інтерактивних медіа-видань та отримати відповідні компетенції розробника інтерактивних медіа-компонентів. Запропоновані методичні рекомендації дозволяють у повному обсязі підготуватися до контролю знань з навчальної дисципліни "Створення інтерактивних медіа" для студентів спеціальності 8.05150102 "Технології електронних мультимедійних видань" заочної форми навчання. Методичні рекомендації поділено на контрольні роботи, що відповідають основним темам навчальної дисципліни.

Кожна контрольна робота має мету та містить загальні відомості, що складаються з необхідної додаткової інформації, яка знадобиться студенту для виконання запропонованої роботи, а також опис основних інструментів, які доцільно використовувати, та приклади виконання всієї роботи або окремих її частин. Після ознайомлення з детальною інформацією, що міститься у загальних відомостях, необхідно скористатися розділом завдання, у якому містяться також вимоги до результату, що буде отримано. Виконавши усі запропоновані завдання необхідно скористатися контрольними запитаннями, щоб перевірити отримані знання.

Виконання контрольних робіт, описаних у даних методичних рекомендаціях, дозволить студентам:

навчитися виявляти та розрізняти базові технології зі створення інтерактивних медіа, визначати структуру медіа-додатку та перелік медіа-форматів, що використовуються;

отримати практичні навички з аналізу сайтів інтерактивних медіа, навчитися формувати набір динамічних компонентів для інтерактивних додатків та медіа-сайтів;

здобути практичні навички з використання базових інструментів для створення інтерактивних медіа-додатків та елементів віртуального світу;

навчитися створювати віртуальні тури засобами програмного забезпечення широкого та спеціального призначення;

отримати практичні навички зі створення RSS-каналів, перевірки їх агрегатором та налаштування їх на web-сайті;

вивчити призначення пірінгових мереж, їхні типи й принципи використання; навчитися використовувати пірінгові клієнти при обміні інформацією;

отримати навички розробки web-ресурсів на базі технології MediaWiki;

навчитися формувати та налаштовувати елементи з інтерактивними властивостями для медіа-сайтів; отримати практичні навички з організації аутентифікації користувачів медіа-видання;

навчитися встановлювати і настроювати інтерактивні елементи медіа-сайта на прикладі форуму для системи управління контентом Joomla!;

отримати практичні навички з On-Line обробки даних за технологією Мешап.

# **Змістовний модуль 1. Створення інтерактивних медіа-додатків та використання технологій інтерактивного обміну інформацією**

**Контрольна робота № 1**

## **Аналіз сайтів інтерактивних медіа, формулювання набору необхідних динамічних компонентів для інтерактивних додатків та медіа-сайтів**

*Мета роботи: отримати практичні навички з аналізу сайтів інтерактивних медіа, навчитися формувати набір динамічних компонентів для інтерактивних додатків та медіа-сайтів.*

#### **Загальні відомості**

Сучасні інтерактивні медіа-додатки дуже широко представлені в мережі Інтернет. Їх можна умовно класифікувати за призначенням таким чином:

**Соціальні медіа** – багатозначний термін, що позначає різноманітну активність щодо створення й обміну інформацією, у якій бере участь множина авторів.

Соціальні медіа (або взаємодія в рамках соціальних мереж) містять у собі кілька характеристик, що відрізняють це явище від традиційних медіа (газет, радіо й телебачення, книг):

1. Соціальні медіа побудовані на основі взаємодії людей, що включає обговорення й перетворення інформації, а також вироблення загальної думки.

2. Соціальні медіа використовують динамічні способи поширення інформації: інформацію, що приймають, люди можуть коментувати й навіть редагувати.

Платформи соціальних медіа:

1) Інтернет-форуми;

- 2) колективні й персональні блоги (ЖЖ, LiveInternet, Twitter);
- 3) подкасти аудіо й відео (Russian Podcasting, PodFM, LibSyn);
- 4) Wiki у всіх формах (Wikipedia, PBWiki, Google Docs);
- 5) електронна пошта (включаючи Google Groups і Yahoo! Groups);
- 6) соціальні мережі (Facebook, Last.fm, Мой Круг);
- 7) соціальні агрегатори (Plaxo, Friendfeed);
- 8) онлайнові ігри (Second Life, Lively, World of Warcraft).

**Медіа-видання.** Принциповою відмінністю медіа-видань від друкованих є можливість інтерактивної реалізації перших, завдяки якій користувач (читач) може не тільки переміщатися за вбудованим у текст гіперпосиланням, але й активно втручатися в хід подій, моделювати процеси, у тому числі виробничі. Інформація в медіа-виданні представлена у вигляді тексту, зображень, звуку, відео й анімації.

**Віртуальні тури.** Це нова технологія візуального подання. Вона дає можливість представляти навколишній світ яскраво й незвичайно, як ніколи раніше. Основу віртуальних турів становлять сферичні панорамні зображення, які, на відміну від звичайної фотографії, дозволяють глядачеві проникнути усередину зображеного об'єкта. Глядач може докладно розглянути все навколишнє оточення, вивчити особливості інтер'єра, розглянути навколишні предмети. Панорамне зображення дозволяє сприймати об'єкт більш цілісно ніж ряд розрізнених фотографій.

#### **Завдання**

1. Знайти в мережі Інтернет приклади до кожного виду інтерактивних медіа з класифікації, поданої вище.

2. Визначити до кожного прикладу набір необхідних динамічних компонентів.

3. Сформулювати технічні вимоги до обраних динамічних компонентів.

#### **Контрольні запитання**

1. У чому полягають переваги медіа-видань над друкованими виданнями?

2. Для чого можуть бути використана технологія віртуальних турів у поліграфії?

3. Чим віртуальний тур відрізняється від віртуального світа?

4. Які функції виконують соціальні медіа?

# **Контрольна робота № 2**

## **Створення 2-вимірних та 3D інтерактивних медіа-видань та віртуальних турів**

*Мета роботи: навчитися створювати віртуальні тури засобами програмного забезпечення широкого та спеціального призначення.* 

#### **Загальні відомості**

Віртуальні тури – один з найефективніших і переконливіших на даний момент способів представлення інформації, оскільки вони дозволяють здійснювати захопливі віртуальні екскурсії і створюють у глядача повну ілюзію присутності. Справа в тому, що, на відміну від відео або звичайної серії фотографій, віртуальний тур володіє інтерактивністю. Так, в ході подорожі можна наблизити або віддалити який-небудь об'єкт, озирнутися, детально розглянути окремі деталі інтер'єру, оглянути панораму здалеку, подивитися вгору-вниз, наблизитися до вибраної крапки або віддалитися від неї, через активні зони переміститися з однієї панорами на іншу, наприклад погуляти по окремих

приміщеннях і тому подібне. І все це можна робити в потрібному темпі і в порядку, зручному конкретному глядачеві.

Віртуальний тур – це комбінація панорамних фотографій (сферичних або циліндрових), коли перехід від однієї панорами до іншої здійснюється через активні зони (їх називають точками прив'язки або точками переходу), що розміщуються безпосередньо на зображеннях, а також з урахуванням плану туру. Все це може доповнюватися озвучуванням переднього плану і фоновою музикою, а при необхідності, і звичайними фотографіями, відеороликами, flash-роликами, планами турів, поясненнями, контактною інформацією та ін.

У основі віртуальних турів лежать фотопанорами, які від звичайних фотографій відрізняються інтерактивним характером перегляду. Це означає, що при прогляданні панорамної фотографії користувач бачить тільки ту частину зображення, яка його цікавить в даний момент, і що за бажання він може озирнутися по сторонах, подивитися вгору і вниз, а також наблизити або віддалити окремі деталі зображення. Роздивляючись же звичайну фотографію, глядач бачить тільки те, що йому показують, і не може управляти процесом перегляду. Ще цікавіше, якщо користувач віртуального туру може переміщатися між панорамами через активні зони або керуючись картою туру.

У лабораторній роботі буде розглянуто процес створення віртуального туру двома способами: у середовищі Adobe Flash та за допомогою спеціального програмного забезпечення Easypano Panoweaver.

#### **Створення віртуального туру засобами Adobe Flash**

Створення панорами передбачає роботу в двох програмних продуктах: редакторі растрової графіки (Adobe Photoshop), у якому буде зроблене "зшивання фотографій" і програмі для створення анімації (Adobe Flash), у якій за допомогою скриптової мови програмування буде реалізовано перегляд і керування панорамою.

Віртуальний тур засобами Adobe Flash необхідно створювати таким чином:

1. За допомогою редактора растрової графіки (Adobe Photoshop) створіть панорамне фото (рис. 1).

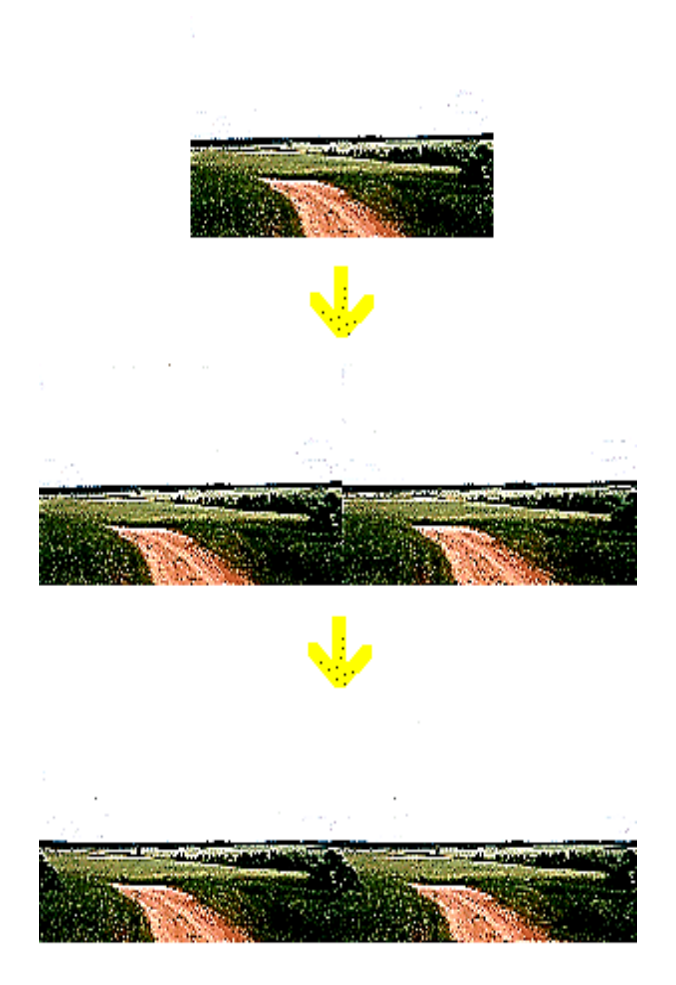

### Рис. 1. **Послідовність створення панорамної фотографії**

2. Створіть новий документ типу Action Script 2.0 у середовищі Adobe Flash, імпортуйте в нього фотографію панорами й перетворіть її в символ типу MovieClip. Ім'я символу значення не має.

3. Виділивши символ на сцені, викличте редактор програмного коду "Actions" натисканням клавіши F9. Необхідно написати код, що буде брати координати миші за віссю X, і, залежно від їхньої віддаленості від центра, переміщати в ту ж сторону символ з фотографією:

onClipEvent (enterFrame) {

// оголошення змінної coord, що дорівнює положенню миші за X, помноженому на коефіцієнт (у цьому випадку 0.03 (чим більше коефіцієнт, тим швидше буде прокручуватися панорама);

```
var coord = Math.round(_root._xmouse)*0.03;
// переміщення символу в точку coord
with (this) {
x = coord;
}
}
```
При запуску проекту можна побачити рух панорами, що реагує на положення миші, і помітити ряд недоліків. По-перше, за центр вважається ліва границя документа. По-друге, панорама "їде" за межі області видимості й не обертається "за колом".

Для вирішення цих проблем необхідно написати код, що буде відслідковувати панораму, якщо та зміститься занадто далеко вліво або вправо й переставляти її, але так, щоб це не було помітно візуально. Також необхідно змістити центр на середину документа.

4. Для переміщення центра файла необхідно ввести змінну mouseoffset і привласнити їй значення, що дорівнює половині ширини документа в пікселях (наприклад, якщо розмір кліпу 550 х 400, значить mouseoffset = 225). Далі, при обчисленні змінної coord, зробіть виправлення на mouseoffset:

var mouseoffset = 225;

var coord = Math.round( $($  root. xmouse-mouseoffset))\*0.03.

5. Далі необхідно написати код, що, при перетинанні фотографією певної точки в лівій частині документа, буде переставляти фото вправо на розмір фрагмента фотографії, що повторюється, й теж саме, але навпаки для певної точки праворуч.

*Примітка. Тому що розміри фотографії й документа в усіх панорамах будуть мати власні значення, то й координати цих точок у кожному випадку будуть власні. У даному прикладі розмір документа, що використовується, дорівнює 550 х 400 і розмір зображення 1740 х 450.*

```
with (this) {
if (x>=0) {
x = -1180;
x = coord;
} else if (_x<=-1180) {
x = 0;
x = coord:
} else {
x = coord;
}
}
```
6. Далі потрібно додати можливість переміщення панорамою по колу (для цього розмір фотографії по вертикалі повинен бути більше розміру документа по вертикалі).

Робиться це за тим же ж алгоритмом, що й рух по горизонталі, тільки замість зациклення необхідно зупинити рух. Далі наведено ActioScript-код, що дозволяє переміщатися панорамою горизонтально й вертикально. Змінна coord замінена на xcoord, відповідальна за переміщення по горизонталі, і ycoord, відповідає за переміщення по вертикалі, відповідно.

```
onClipEvent (enterFrame) {
var mouseoffset = 250;
var xcoord = Math.round((_root._ xmouse-mouseoffset))*0.04;
var ycoord = Math.round((_root._ ymouse-mouseoffset))*0.02;
```

```
with (this) {
if (\_\ x>=0) {
x = -1180;
x = xcoord;
} else if (_x<=-1180) {
x = 0;
x = xcoord;
} else {
x = xcoord:
}
if (y>=-5) {
y = -5;
_y - y = ycoord;
} else if (_y<=-25) {
_y = -25;
y = y v coord;
} else {
y = y vcoord;
}
}
}
```
7. Запустіть проект на виконання, й переконаєтеся, що він працює коректно.

8. Для того, щоб додати панорамі реалістичність, необхідно розділити її на декілька активних елементів. Далі, на прикладі буде продемонстровано приклад такої роботи (див. рис. 14).

На рисунку 13 зображено панорамний вид рівнинної місцевості (див. рис. 13). У кінцевому проекті буде три активних елементи: небо, дерево й частина панорами, що залишилася. Для цього в редакторі растрової графіки необхідно відокремити ці елементи від початкового зображення й зберегти у форматі PNG. У результаті необхідно отримати три зображення, що наведені на рис. 2

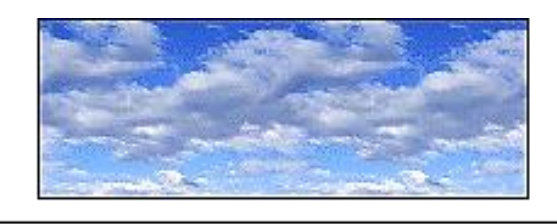

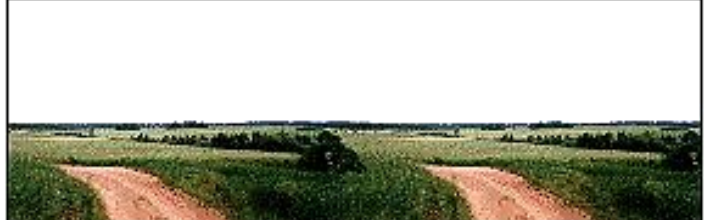

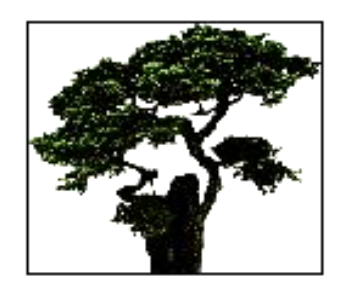

Рис. 2 **Окремі частини панорами**

9. Небо (об'єкт який візуально перебуває далі інших) повинен розташовуватися на нижньому шарі й пересуватися дуже повільно. Потім у новий шар потрібно імпортувати панораму ландшафту й ледве пересувати його. І, нарешті, дерево (об'єкт який візуально перебуває ближче всього) необхідно вставити на самий верхній шар і пересувати швидше, ніж інші об'єкти.

У результаті, необхідно отримати три панорами з різними коефіцієнтами переміщення й різними координатами "склеювання".

```
onClipEvent (enterFrame) {
var mouseoffset = 250;
// Рух ландшафту
var coord = Math.round((_root._ xmouse-mouseoffset))*0.01;
// Рух неба
var coord2 = Math.round((_root._ xmouse-mouseoffset))*0.0025;
// Рух дерева
var coord3 = Math.round(( root. xmouse-mouseoffset))*0.015;
// Зациклення ландшафту
with (this) {
if (\_\times>=0) {
x = -1180;
x = coord;
} else if (_x<=-1180) {
x = 0;x = coord;
} else {
x = coord;
}
}
// Зациклення неба
with (_root.sky) {
if (x)=195} {
x = 10;
x = coord2;
} else if (_x<=10) {
x = 195;
x = coord2;
} else {
_x = \text{coord2};
}
}
```

```
// Зациклення дерева
with (root-tree) {
if (x>=480) {
x = -307;
x = coord3;
} else if (_x<=-307) {
x = 480;
x = coord3;
} else {
x = coord3;
}
}
}
```
#### **Створення віртуального туру засобами Easypano Panoweaver**

Для створення віртуального туру засобами Easypano Panoweaver необхідно виконати такі дії:

1. Зробити фотографії обраного приміщення для створення панорами.

Запланована панорама може бути не замкнутої (кут огляду менше 360°). Основна вимога – формування необхідного кута огляду за допомогою **шести** фотографій (наприклад, підлога, стеля і чотири стіни) із загальними *точками перекриття* (на фотографіях повинні бути загальні фрагменти).

2. Створити панораму за допомогою програми Easypano Panoweaver 5.0. Для цього необхідно виконати такі дії:

2.1. Виконати команду *File->Open Image* або натиснути .

2.2. У діалоговому вікні, що з'явилося, вибрати директорію з фотографіями приміщення й тип зображень Wide-Angle Zoom Lens (Широковугловий об'єктив) (рис. 3).

Опція Auto-select Consecutive File (Авто вибір послідовних файлів) дозволяє автоматично завантажити всі файли майбутньої панорами.

2.3. Далі необхідно виконати операцію попереднього "зшивання" зображень за допомогою команди *Panorama-> Pre-stitch (F5 або кнопка ).*

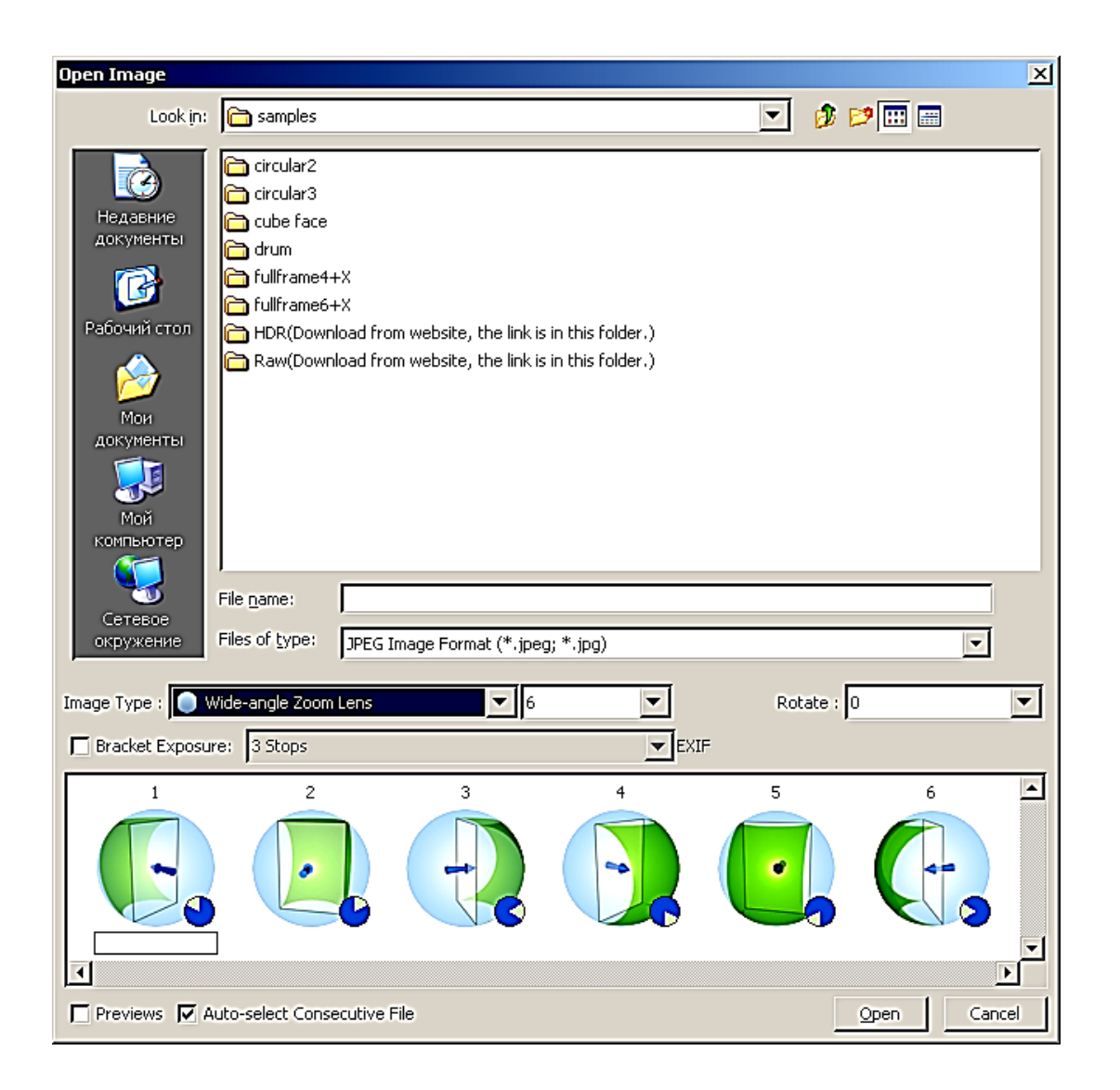

## Рис. 3. **Діалогове вікно відкриття зображень**

2.4. Якщо фотографії зроблені не досить якісно, програмою може бути запропонована перевірка точок узгодження зображень (їх повинно бути три, краще, якщо вони будуть розташовані за схемою верх-центрниз). При цьому будуть попарно представлені завантажені фотографії з маркерами для узгодження (рис. 4, маркери з однаковими номерами повинні позначати те саме місце на обох фотографіях).

2.5. Далі необхідно виконати остаточне "зшивання" всіх компонентів майбутньої панорами, виконавши команду *Panorama->Stitch* 

# *(клавіші Ctrl+F5 або кнопка ).*

2.6. Переглянути результат створення панорами (рис. 5) можна за

допомогою команди *File->Preview (Ctrl+R або кнопка ).*

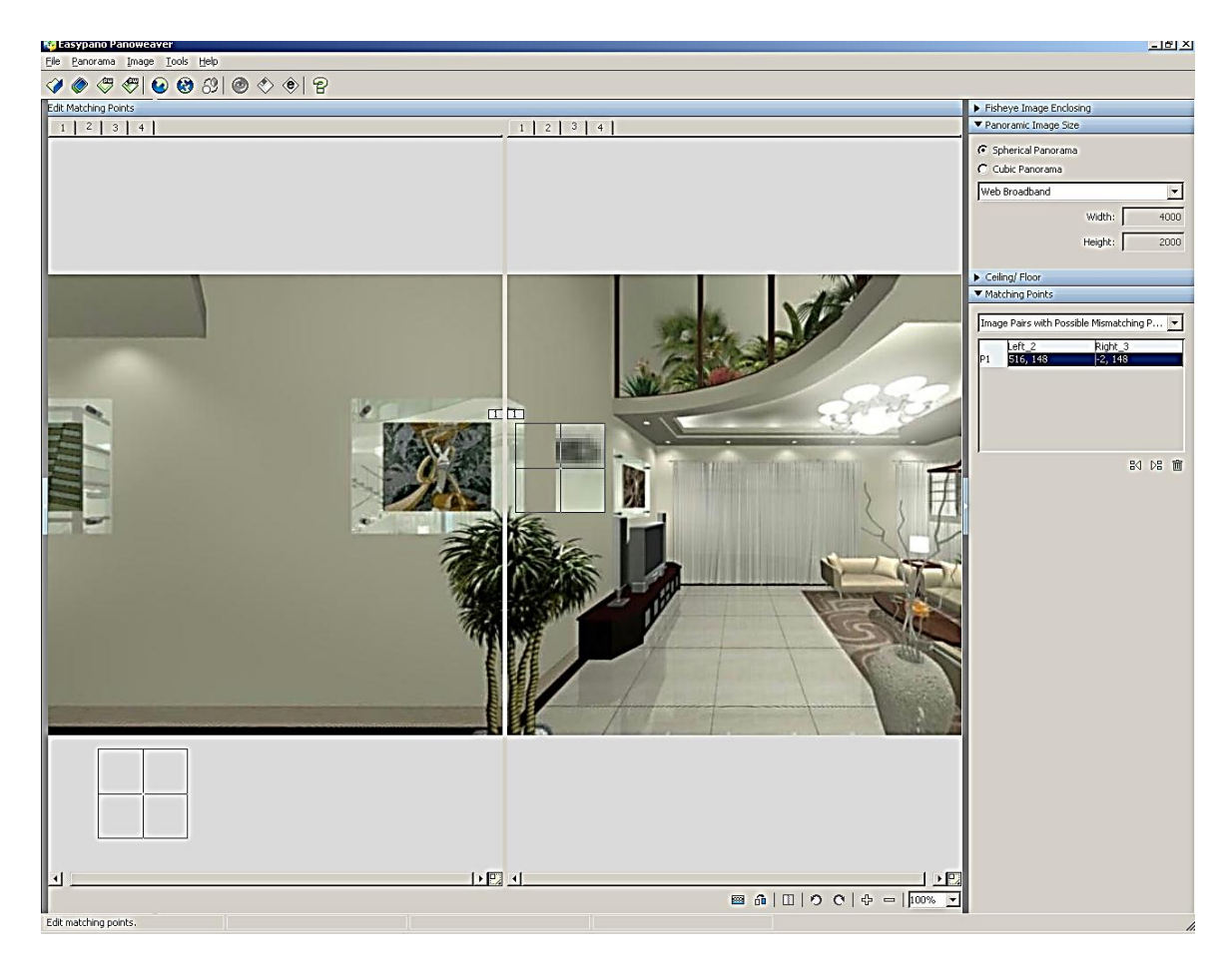

Рис. 4. **Розміщення точок узгодження**

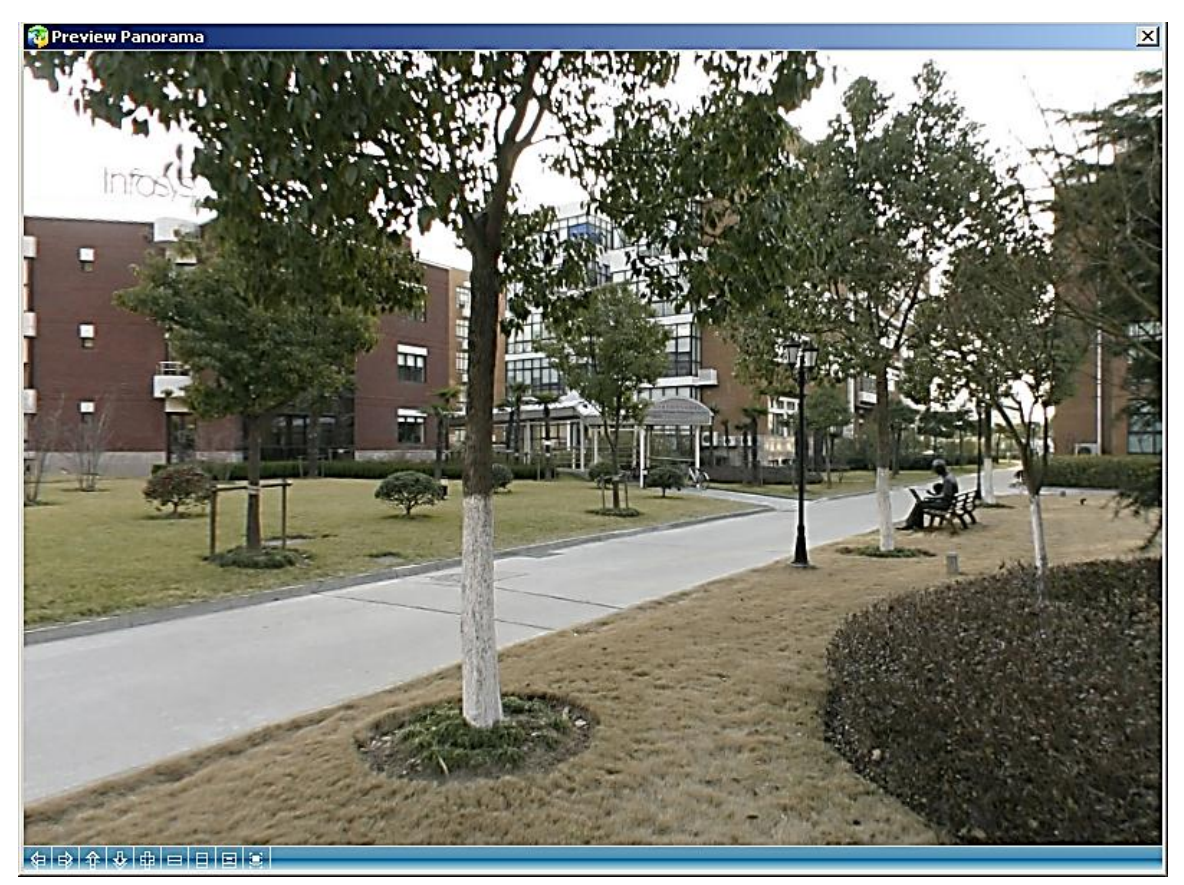

Рис. 5. **Перегляд результату створення панорами**

2.7. Якщо результат перегляду панорами задовольняє всім вимогам, необхідно зробити публікацію проекту, використовуючи команду *File-> Publish (Ctrl+B або кнопка* •). Буде запропонована публікація в одному з трьох форматів: Flash (\*.swf + необхідні файли для перегляду й публікації), Easypano Virtual Tour Player (власний формат редактора), QuickTime (відео формат \*.mov). Вікно настроювання параметрів публікації наведено на рис. 6.

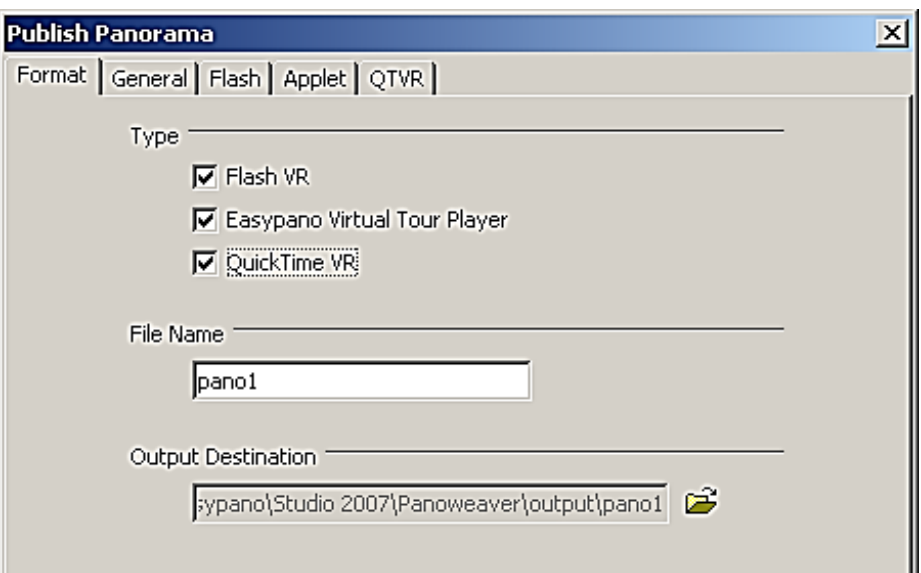

Рис. 6. **Параметри публікації**

#### **Завдання**

1. Створіть панораму в середовищі Adobe Flash з різними активними елементами на базі власної фотографії.

2. Створіть віртуальний тур обраним приміщенням в середовищі Easypano Panoweaver.

3. Опишіть переваги й недоліки обох способів створення віртуальних турів.

#### **Контрольні запитання**

1. Які технології створення віртуальних турів ви знаєте?

2. Назвіть відомі вам ресурси мережі Інтернет, де використовуються віртуальні тури.

3. У чому полягає відмінність створення віртуального туру в середовищі Adobe Flash від вузькоспрямованого програмного забезпечення?

4. Які технічні вимоги висуваються до зображень, призначених для створення панорами в Easypano Panoweaver?

# **Контрольна робота № 3**

#### **Створення інтерактивних web-сайтів з використанням технології RSS**

*Мета роботи: отримати практичні навички зі створення RSSканалів, перевірки їх агрега,тором та налаштування їх на web-сайті.*

#### **Загальні відомості**

Оскільки в основі технології RSS лежить мова XML, слід розглянути основні її особливості.

XML – це розширювана мова розмітки (Extensible Markup Language), розроблена спеціально для розміщення інформації в World Wide web, разом з HTML, яка давно стала стандартною мовою створення web-сторінок. На відміну від HTML, замість використання обмеженого набору певних елементів є можливість створювати власні елементи і привласнювати їм будь-які імена.

XML вирішує ряд проблем, які не вирішує HTML, наприклад:

• представлення документів будь-якого (не тільки текстового) типу, наприклад, музики, математичних рівнянь і так далі;

• сортування, фільтрація і пошук інформації;

• представлення інформації в структурованому (ієрархічному) вигляді.

Залежно від рівня відповідності стандартам документ може бути "правильно сформованим" ("well-formed"), або "валідним" ("valid"). Ось декілька основних правил створення правильно сформованого документа:

• кожен елемент XML повинен містити початковий і кінцевий тег (або порожній тег типу <TAG />, який може нести інформацію за допомогою своїх атрибутів);

• будь-який вкладений елемент має бути повністю визначений усередині елемента, до складу якого він входить;

• документ повинен мати тільки один елемент верхнього рівня;

• імена елементів чутливі до регістра.

Є три основні способи повідомити браузеру, як відображати кожен із створених XML-елементів:

• каскадна таблиця стилів (Cascading Style Sheet – CSS) або розширювана таблиця у форматі мови стильових таблиць (Extensible Stylesheet Language – XSL);

• зв'язування даних. Цей метод вимагає створення HTML-сторінки, зв'язування з нею XML-документа і встановлення взаємодій HTMLелементів з елементами XML. Надалі HTML-елементи автоматично відображають інформацію з пов'язаних з ними XML-елементів;

• написання сценарію. Цей метод вимагає створення HTMLсторінки, зв'язування з нею XML-документа і діставання доступу до XMLелементів за допомогою кода сценарію JavaScript або VBScript.

#### **Простий XML-документ**

Простий XML-документ складається з двох частин: прологу і кореневого елемента. Пролог містить оголошення XML, вказуюче на те, що це XML-документ, і містить номер версії XML. Пролог може також містити необов'язкові компоненти:

- оголошення типу документа;
- одну або декілька інструкцій з обробки.

XML-документ може містити коментарі, що починаються з символів "<!--" і що закінчуються символами "-->". Коментар може містити будьякий текст, за винятком символів "--". Тексти коментарів доступні для написаного усередині HTML-сторінки кода сценарію.

XML-документ можна набрати в будь-якому текстовому редакторі, зберігши документ як текстовий файл з розширенням .xml. Надалі такий документ відкриватиметься подвійним клацанням в Internet Explorer. Ось приклад простого XML-документа:

<?xml version="1.0"?> <!-- Comment --> <PRODUCTS> <PRODUCT> <TITLE> Product #1 </TITLE> <PRICE> 10.00 </PRICE> </PRODUCT> <PRODUCT> <TITLE> Product #2 </TITLE> <PRICE> 20.00 </PRICE> </PRODUCT> </PRODUCTS>

Усі дії зі створення RSS-каналу виконуються на сервері та полягають в такому:

1. Зайдіть у cPanel свого web-сайта під своїм обліковим записом (при наявності Інтернет-підключення) або скористайтеся web-сервером TopServer.

2. Створіть директорії rss і writerss у корені вашого сайта.

3. Завантажте в директорію writerss файл writers.php.

4. У браузері наберіть http://ваш\_сайт/writerss/writerss.php і створіть три rss канали (приклад на рис. 7).

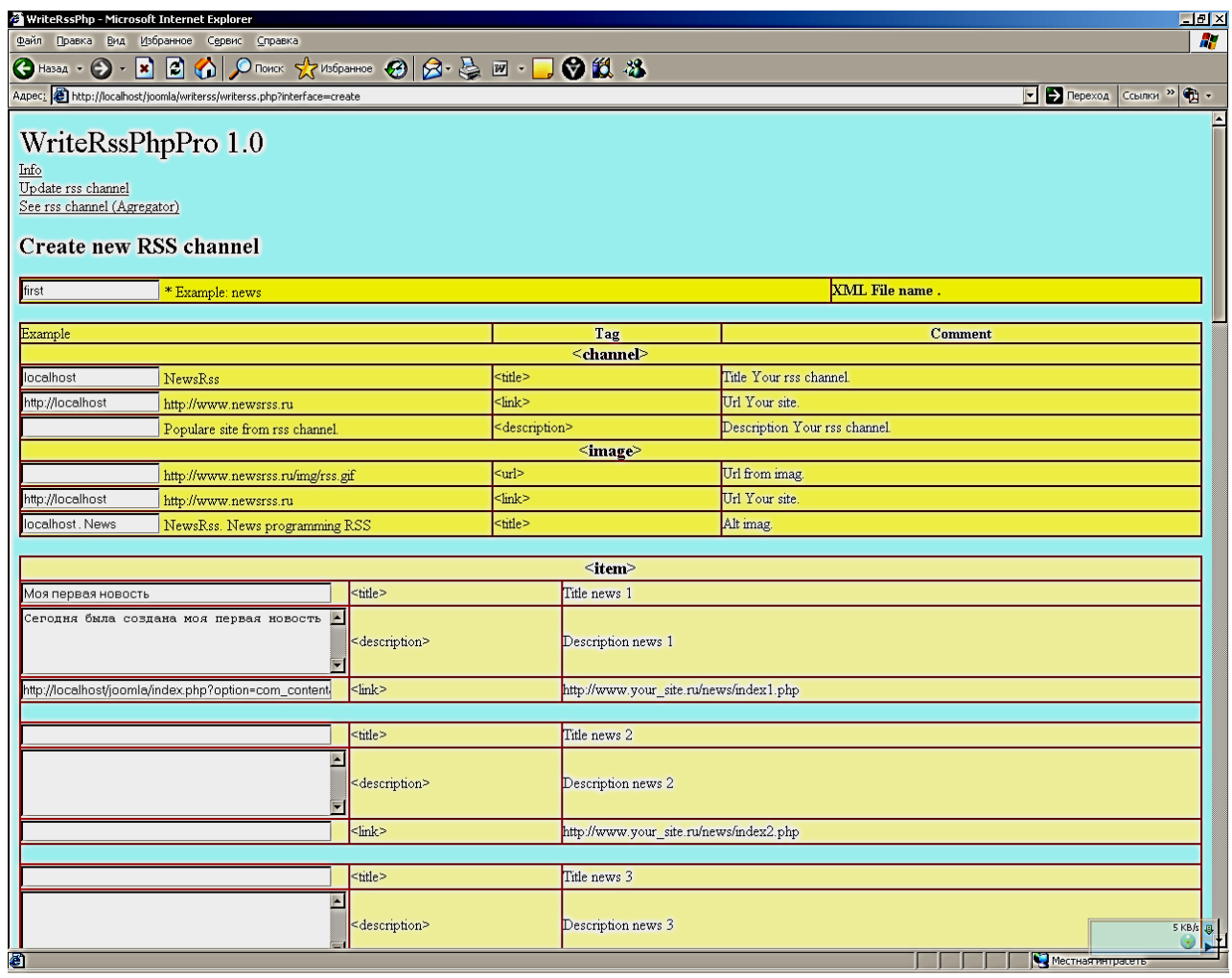

### Рис. 7. **Приклад створення RSS-каналу**

5. Канали будуть створюватися в директорії http://ваш\_сайт/rss/. Їхня адреса буде приблизно такою: http://ваш\_сайт/rss/first.xml

6. Створені RSS-канали перевірте агрегатором, вбудованим у цю програму (рис.  $8 - 9$ ).

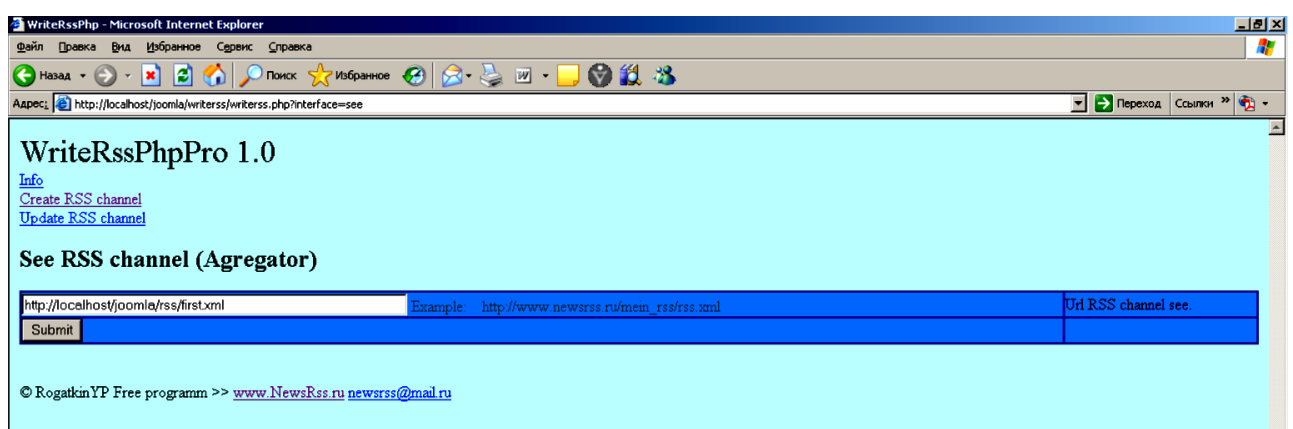

## Рис. 8. **Перевірка RSS-каналу за допомогою агрегатора**

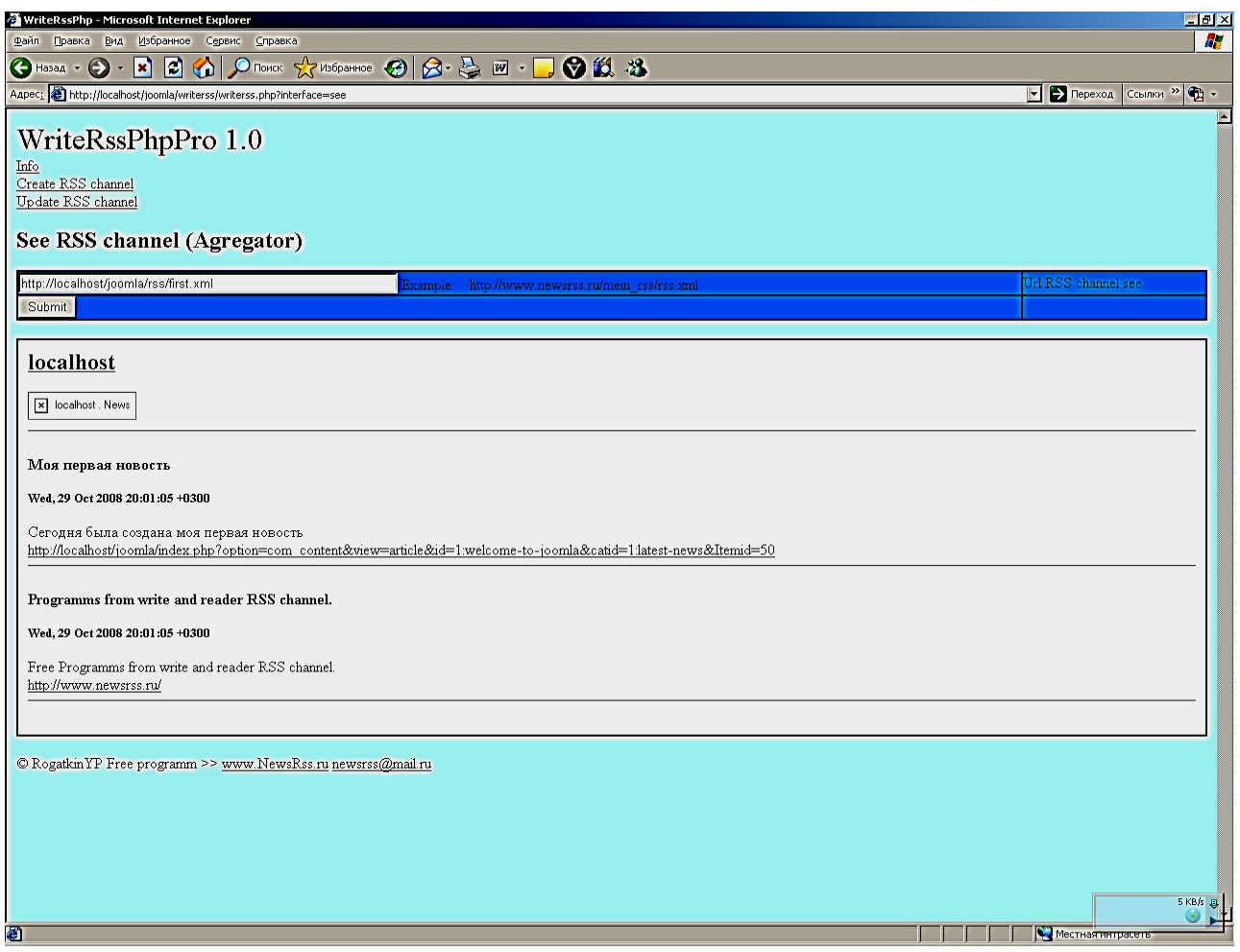

# Рис. 9. **Результат роботи агрегатора**

Створений RSS-документ повинен мати приблизно таку структуру:

```
<?xml version="1.0" encoding=" UTF-8" ?> 
\epsilonrss version="2.0">
<channel>
<title></title> 
<link></link> 
<description></description> 
<image>
<url></url> 
<link></link> 
<title></title>
</image>
<lastBuildDate></lastBuildDate>
<item>
<title></title>
<link></link> 
<description></description>
```
</item>

</channel>

 $\langle$ rss $>$ 

Для відображення RSS-каналу на web-сайті слід виконати такі дії:

1. Зробіть копію папки rss\_lib в кореневу директорію web-сайта.

2. Зробіть копію папки primer.php у кореневу директорію вашого web-сайта й відредагуйте шлях до папки rss lib.

3. Відкрийте файл primer.php через браузер (наприклад, [http://localhost/joomla/primer.php\)](http://localhost/joomla/primer.php) і переконайтеся, що новина виводиться коректно.

#### **Завдання**

1. Створіть власний RSS-канал.

2. Відобразіть створений RSS-канал на вашому web-сайті.

3. Знайдіть у Інтернеті будь-яку новинну стрічку й додайте її на ваш сайт.

#### **Контрольні запитання**

- 1. Які особливості створення RSS-каналу вам відомі?
- 2. Що таке агрегатор?
- 3. Який формат має файл RSS-каналу?
- 4. Що пов'язує мову XML із RSS?

# **Контрольна робота № 4**

## **Використання клієнтських додатків пірінгових файлообмінних мереж**

*Мета роботи: вивчити призначення пірінгових мереж, їхні типи й принципи використання; навчитися використовувати пірінгові клієнти при обміні інформацією.*

### **Загальні відомості**

Необхідність мати доступ до великої кількості інформації, що лежить на інших комп'ютерах, спочатку породила локальні мережі. Це допомогло об'єднати таким чином комп'ютери, але створити великі за розмірами мережі, за такими принципами, виявилось неможливо. Але можливість доступу до файлів, що розміщуються у когось на комп'ютері, була дуже привабливою. Тому була запропонована система, що дозволяє приймати й передавати файли з кожного комп'ютера, з яким є зв'язок і на якому є певне програмне забезпечення. Такі системи одержали назву п2п (p2p) або пірінгових ( peer-to-peer) мереж. Це словосполучення можна перевести як "рівноправний обмін".

При використанні пірінгових ресурсів, користувачі зобов'язані дотримуватися загальноприйнятих норм користування мережею, і цілого ряду правил:

1. Пірінгові відносини – це відносини між мережами-сусідами, тому, таке ж поводження повинно підтримуватися в дружніх мережах.

2. Забороняється проводити сканування комп'ютерів абонентів, серверів пірінгових мереж на наявність відкритих ресурсів. Для пошуку інформації, необхідно користуватися відкритими дошками оголошень, каталогами, пошуком.

3. Категорично забороняється влаштовувати тунелі для передачі інтернет-трафика з однієї мережі в іншу на комерційній або будь-якій іншій основі. Перерозподіл трафику загрожує відключенням від мережі.

4. Адміністрація мереж, що беруть участь у пірінгу, мають право повністю або частково припинити доступ будь-якого абонента інших мереж до своїх ресурсів а також його транзитний трафік.

5. Адміністрація мережі не несе відповідальності за можливі перебої в роботі пірінгових ресурсів, каналів зв'язку до них, тому що не контролює їх.

#### **Створення BitTorrent-трекера**

BitTorrent-трекер – файлообмінний web-сервер, що здійснює координацію BitTorrent-клієнтів.

Для обміну файлами користувачеві необхідний BitTorrent-клієнт – програма, у якій реалізовано протокол BitTorrent. Щоб скачати якийнебудь файл, необхідно спочатку знайти для нього torrent-файл, усередині якого містяться спеціальні метадані. По-перше, це інформація власне про файл (його хеш-сума) і, по-друге, координати так званого трекера – комп'ютера-сервера, що координує розповсюдження файла. Torrent-файл може зберігати інформацію не тільки про один, а відразу множини файлів, зберігаючи складну ієрархію папок. Прочитавши з torrent-файла метадані, клієнт приєднується до трекера й повідомляє йому свою адресу й хеш-суму файла, за яким робився запит. На це у відповідь одержує адреси інших пірів, що скачують, або тих, що роздають, цей файл. Клієнт підключається до них і відразу обмінюється інформацією про наявні сегменти файла. Якщо хтось із пірів готовий віддавати потрібні частини – починається зкачування. Після того, як хоча б один сегмент зкачаний, клієнт перевіряє його контрольну суму й сповіщає всіх приєднаних пірів про наявність у нього цього сегмента. Процес триває до повного зкачування файла.

Базові вимоги для створення трекера:

1. Web-сервер з підтримкою PHP (наприклад, Apache або LightTPD);

2. PHP версії 5.1.1 або вище;

3. Сервер бази даних MySQL версії 4.1 або вище;

4. Будь-яка оболонка для роботи із СУБД MySQL (наприклад, phpMyAdmin або EMS SQL Manager 2007 Pro for mySQL).

5. Набір скриптів для створення трекера (у цьому випадку – модифікація TBDEV YSE).

Важлива частина – це налаштування PHP інтерпретатора:

```
* memory limit = 16M
```
- \* error\_reporting =  $E$ \_ALL ^ E\_NOTICE
- \* display\_errors = On
- \* display\_startup\_errors = On
- $*$  log  $\text{errors} = \text{On}$
- $*$  report memleaks = On
- \* short\_open\_tag =  $On$
- \* register\_globals = Off
- \* magic\_quotes\_gpc = Off
- $*$  file\_uploads = On
- \* upload\_max\_filesize = 8M
- $*$  allow url fopen = On

Після розпакування архіву з скриптами зверніть увагу на папку SQL, у якій лежить файл database.sql – з його допомогою ви зможете створити базу даних необхідної структури. Для цього необхідно виконати такі дії:

1. Практично на будь-якому хостингу встановлено скрипт phpMyAdmin, спеціально призначений для зручного керування базами даних через браузер. Звернутися до нього можна так: http://<url ресурсу>/phpmyadmin/ або з панелі адміністратора (Plesk, cPanel, DirectAdmin або інша, залежно від хостинга).

2. Далі необхідно створіти нову базу даних, вказати її ім'я (наприклад tbdev), а як параметр "Порівняння" вибрати кодування cp1251\_general\_ci. Натисніть "Створити".

3. Перейдіть на вкладки "Імпорт". Може виявитися так, що такої вкладки немає – тоді підійде вкладка з назвою SQL. Так чи інакше, буде запропоновано вказати файл SQL, що містить послідовність SQLкоманд.

4. Натисніть на кнопку "Огляд" і вкажіть шлях до SQL-файла. Не забуваючи вибрати cp1251, дайте команду для імпорту.

5. Тепер потрібно вказати параметри бази даних і самого SQLсервера скриптам. Для цього перейдіть у папку /include і відредагуйте наступні параметри у файлі secrets.php:

\$mysql\_host = "localhost";// 99% \$mysql\_user = "user";// ім'я користувача MySQL \$mysql\_pass = "password";// ...і пароль  $$my\,$ ql $>$ db = "tbdev";// ім'я бази даних \$mysql\_charset = "cp1251";// кодування

Тепер файли трекера можна переписувати на сервер. Скрипти написані таким чином, щоб не було необхідность нічого більше налагоджувати. Достатньо набрати в рядку адреси браузера шлях до тільки що створених скриптів, – і перед вами з'явиться сторінка власного трекера. Перший зареєстрований користувач автоматично стає адміністратором, що може управляти налаштуваннями трекера, видаляти й редагувати облікові записи, модерувати внутрішній форум і т. д. Частина настроювань, що впливають на поводження трекера, містяться також у файлі secrets.php.

#### **Завдання**

1. Створіть власний BitTorrent-трекер.

2. Порівняйте його роботу з існуючими трекерами: Торенти (http://torrents.ru), Demonoid (http://Demonoid.com), Новафільм (http://novafilm.tv), Кращі серіали (http://lostfilm.ru), TFile (http://tfile.ru/).

### **Контрольні запитання**

1. У чому полягає принцип роботи пірінгових мереж?

2. Що таке BitTorrent?

3. Які особливості налаштування та системні вимоги висуваються до хостингу при створенні трекеру?

4. Які відомі трекери та пірінгові мережі ви знаєте?

# **Змістовний модуль 2. Створення web-сайтів з інтерактивними компонентами**

# **Контрольна робота № 5**

#### **Розробка Інтернет-проекту з використанням технологій мешап**

*Мета роботи: поглиблення знань, які було отримано на лекції, та підтвердження і реалізація навичок, що були сформовані на лабораторній роботі за темою використання технології RSS для створення інтерактивних web-сайтів.*

#### **Загальні відомості**

**Мешап** – це web[-додаток,](http://ru.wikipedia.org/wiki/Веб-приложение) що об'єднує дані з декількох джерел в один інтегрований інструмент; наприклад, використовує [картографічні](http://ru.wikipedia.org/wiki/Картография) дані [Google Maps](http://ru.wikipedia.org/wiki/Google_Maps) для додавання до них даних про підприємства з бізнесдовідника, у результаті створюючи новий унікальний web-сервіс, який раніше не було запропоновано жодним із джерел [24].

Контент, що використовувається у мешапах, зазвичай отримано від третіх осіб через відкритий інтерфейс або [API.](http://ru.wikipedia.org/wiki/API)

Іншими методами отримання контенту можуть бути web[-фіди](http://ru.wikipedia.org/w/index.php?title=Веб-фид&action=edit&redlink=1) (наприклад, [RSS](http://ru.wikipedia.org/wiki/RSS) і [Atom\)](http://ru.wikipedia.org/wiki/Atom) або [парсинг](http://ru.wikipedia.org/wiki/Синтаксический_анализ) [HTML-](http://ru.wikipedia.org/wiki/HTML)сторінок. Багато хто експериментує із мешапами, використовуючи API відразу з декількох сайтів – [Amazon,](http://ru.wikipedia.org/wiki/Amazon) [eBay,](http://ru.wikipedia.org/wiki/EBay) [Flickr,](http://ru.wikipedia.org/wiki/Flickr) проектів [Google,](http://ru.wikipedia.org/wiki/Google_(компания)) [Microsoft,](http://ru.wikipedia.org/wiki/Microsoft) [Yahoo,](http://ru.wikipedia.org/wiki/Yahoo) [YouTube](http://ru.wikipedia.org/wiki/YouTube) і таке інше, що призвело до створення редакторів мешапів.

Архітектура web-мешапів містить у собі три основних компоненти [24]:

1. Провайдер контенту – це джерело даних. Дані доступні через API і різні web-протоколи, такі як RSS, [REST](http://ru.wikipedia.org/wiki/REST) і web-сервіси.

2. Мешап-сайт – це web-додаток, що пропонує новий сервіс, що використовує не приналежні йому джерела даних.

3. Браузер клієнта – безпосередньо [користувальницкий інтерфейс](http://ru.wikipedia.org/wiki/Пользовательский_интерфейс) мешапа. У web-додатках контент може бути подано у вигляді мешапу клієнтським браузером з використанням клієнтської мови програмування, наприклад [JavaScript.](http://ru.wikipedia.org/wiki/JavaScript)

#### **Типи мешапів**

Мешапи розвиваються за трьома основними напрямами: користувальницькі мешапи, мешапи даних і бизнес-мешапи.

Найвідоміший тип це користувальницький мешап, кращим прикладом якого можуть бути більшість додатків Google Maps. Користувальницькі мешапи поєднують елементи даних з декількох джерел, приховуючи це за простим уніфікованим графічним інтерфейсом.

Інший тип мешапів, що часто зустрічається, це мешапи даних або "enterprise"-мешапи. Мешап даних змішує дані близькі за типом з різних джерел (див. [Yahoo! Pipes\)](http://ru.wikipedia.org/wiki/Yahoo!_Pipes), наприклад, поєднуючи дані з декількох RSSфідів до одного фіду з графічним поданням. "Enterprise"-мешап (див. [Denodo Technologies](http://ru.wikipedia.org/w/index.php?title=Denodo_Technologies&action=edit&redlink=1) і [JackBe\)](http://ru.wikipedia.org/w/index.php?title=JackBe&action=edit&redlink=1) звичайно інтегрує дані із зовнішніх і внутрішніх джерел. Такий мешап може, наприклад, створювати звіт про зайняту частину ринку, наприклад, поєднуючи зовнішній список всіх проданих за минулий тиждень будинків із внутрішніми даними про те, які будинки були продані окремим агентством.

Бізнес-мешап – це комбінація всього згаданого, що фокусується на агрегації й поданні даних, також додаючи функціональність для взаємодії (редагування, додавання даних), роблячи кінцевий результат відповідним для використання як бізнес-додатка.

Телеком-мешап – це телекомунікаційний сервіс, у якому елементи зібрані з декількох джерел. Наприклад, хтось може одержувати базовий сервіс від компанії A, мелодію зворотного дзвінка від компанії Б, сервіс голосової пошти від компанії В, і т. д.

Мешапи усередині мешапів називаються "мешапами-монстрами". Як приклад таких сервісів можна привести web-сайти компаній, що надають пошук і агрегування даних за авіаквитками, готелям і оренді нерухомості відразу за декількома напрямами і провайдерам, з поданням результатів у вигляді єдиного зручного компактного інтерфейсу.

#### **Мешапи проти портлетів**

Мешапи й портлети є технологіями агрегації вмісту. Портлети – це більш стара технологія, створена як розширення традиційних webдодатків, у якій процес конвертування даних у готові сторінки розділений на дві фази – генерацію зверстаних "фрагментів" і їхню агрегацію в сторінки [25]. Кожний із цих фрагментів генерується ["портлетом"](http://ru.wikipedia.org/wiki/Портлет), а потім портал поєднує їх в одну web-сторінку. Портлети можуть зберігатися локально на [сервері](http://ru.wikipedia.org/wiki/Сервер) порталу або віддалено на іншому сервері.

Технологія портлетів – серверно- і презентативно-орієнтована агрегація. Вона не може бути використана для створення більш ефективних форм інтеграції додатків таких як відновлення у дві фази.

Відмінності мешапів від порталів наведені в табл. 1.

Таблиця 1

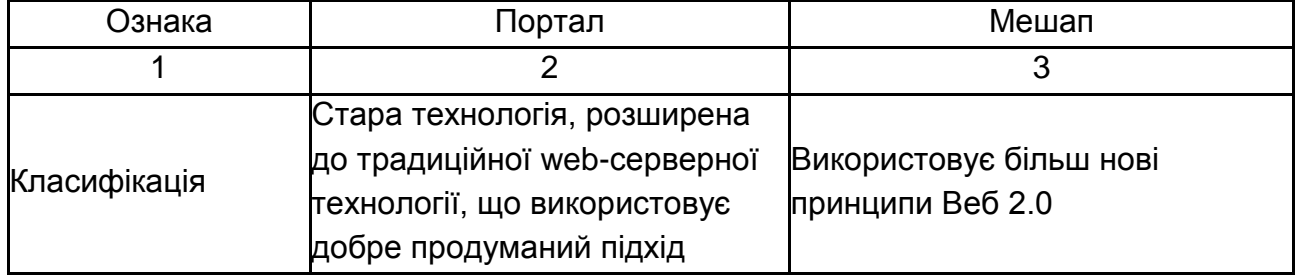

### **Відмінності мешапів від порталів**

#### Закінчення табл. 1

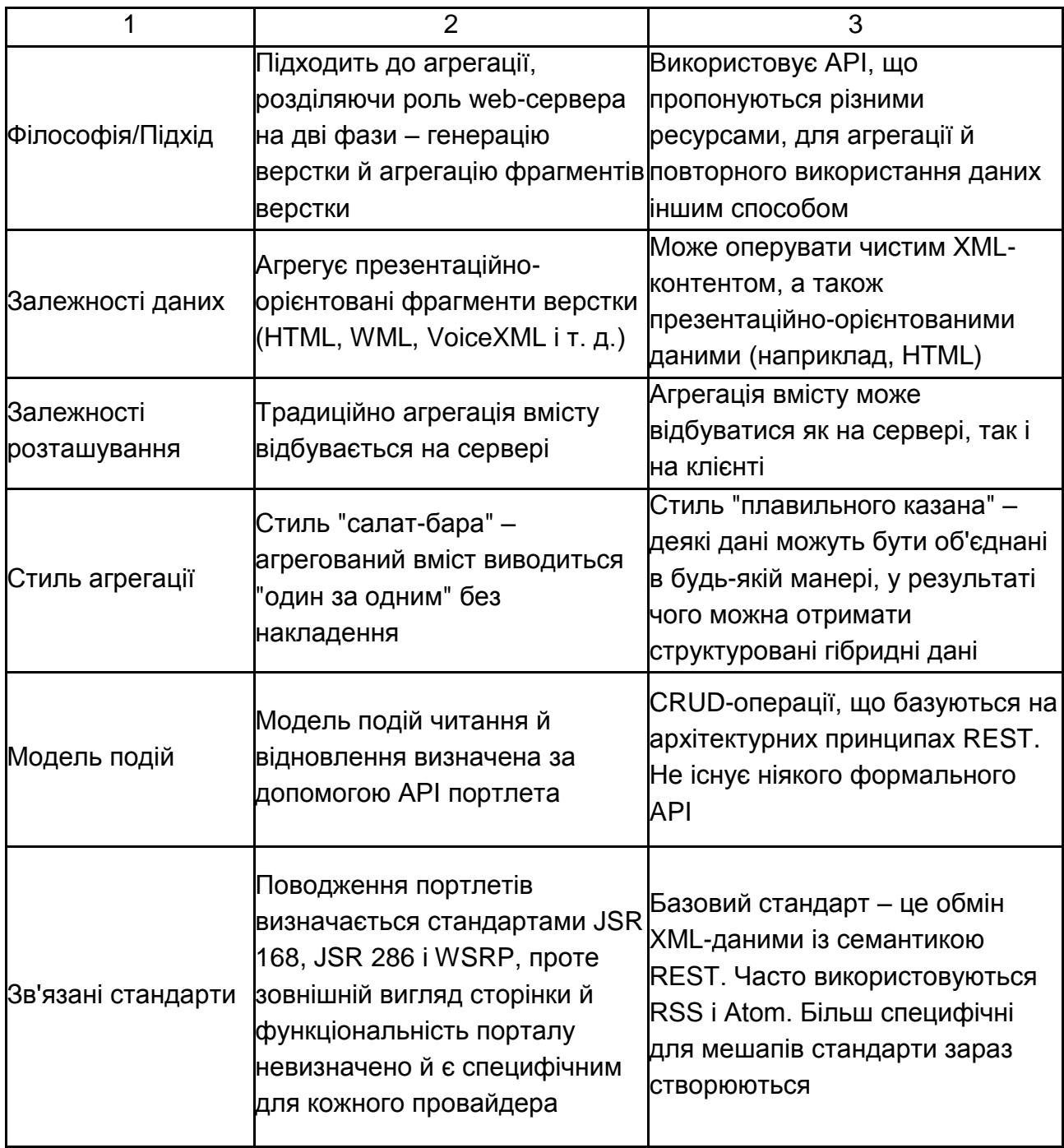

Модель портлетів існує довше й бачила більше інвестицій і досліджень, тому ця технологія більше стандартизована й зріла. Через 2-3 роки поліпшена стандартизація технології мешапів може підняти її популярність вище популярності технології портлетів. Також ці дві технології можуть "накладатися". Наприклад, з'являться портальні продукти, що підтримують мешап, або мешап продукти, що підтримують попереднє покоління портлет-додатків.

#### **Редактори мешапів**

Вже зараз розроблено декілька мешап[-платформ,](http://ru.wikipedia.org/w/index.php?title=Редактор_мэшапов&action=edit&redlink=1) які допомагають користувачеві створювати мешапи:

- [Google Mashup Editor](http://ru.wikipedia.org/w/index.php?title=Google_Mashup_Editor&action=edit&redlink=1) (так даний момент не підтримується);
- [Microsoft Popfly;](http://ru.wikipedia.org/wiki/Microsoft_Popfly)
- [Yahoo! Pipes.](http://ru.wikipedia.org/wiki/Yahoo!_Pipes)

[Розглянемо](http://splogmaster.ru/yahoo-pipes/opisanie-modulej-yahoo-pipes) [роботу одного з таких сервісів. Далі](http://splogmaster.ru/yahoo-pipes/opisanie-modulej-yahoo-pipes) наведено опис [інтерфейса й модулей Yahoo Pipes](http://splogmaster.ru/yahoo-pipes/opisanie-modulej-yahoo-pipes) [36].

Інтерфейс для роботи з Yahoo Pipes містить в собі панелі з основними командами, панель для вибору модулів, що використовуються і безпосередньо робочу область (див. рис. 22). Розробка власного додатка ведеться повністю усередині web-засобу, досить зручна й зрозуміла, використовує функцію "drag and drop". Далі наведено опис функціональних модулів, за допомогою яких створюються труби (Pipes у перекладі з англ. – труби). Модулі в Yahoo Pipes згруповані за "об'єктом використання", тобто одні модулі призначені для роботи з потоком даних, інші для роботи з рядками й т. д. На робочому столі модулі, розбиті за групами, розташовані в лівій його частині (рис. 10).

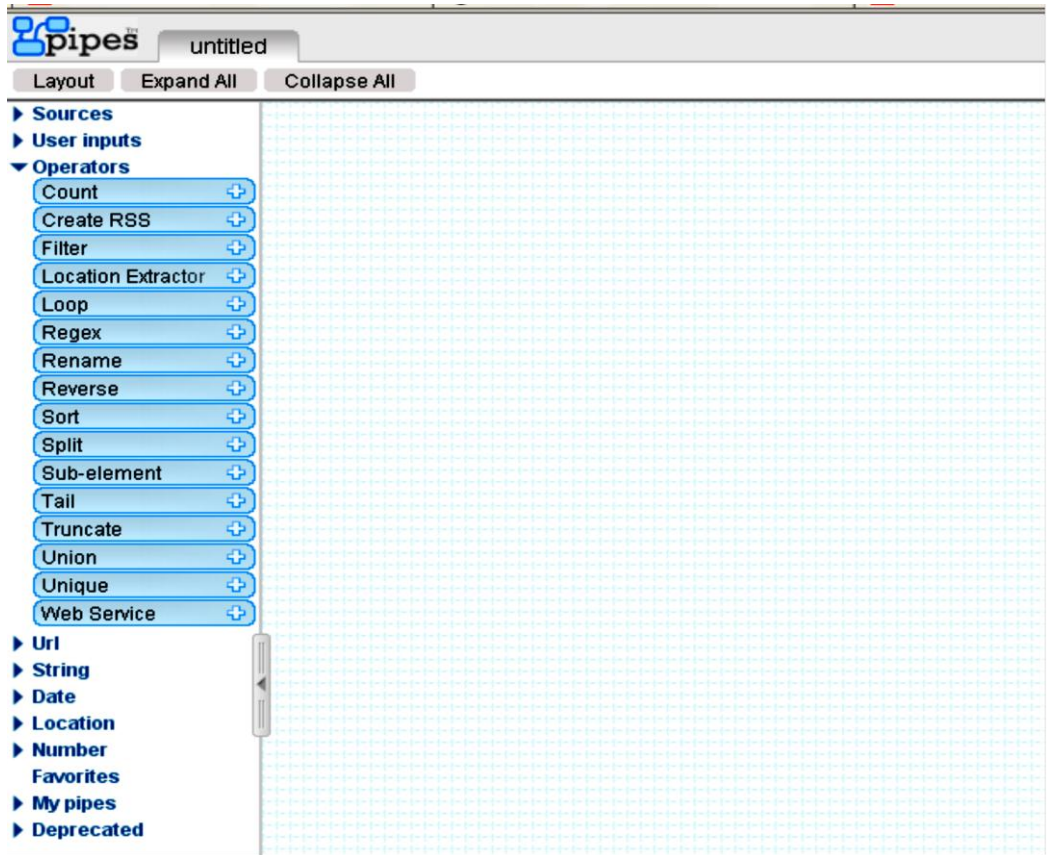

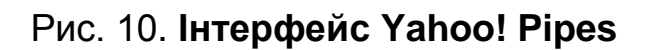

**Група** [Sources](http://splogmaster.ru/jexr/http:/pipes.yahoo.com/pipes/docs?doc=sources#_blank) – модулі цієї групи працюють з джерелами даних, подаючи на виході потік даних формату XML/RSS:

1. [Fetch CSV](http://splogmaster.ru/jexr/http:/pipes.yahoo.com/docs?doc=sources#_blank) – дозволяє одержати дані з [.csv файлів.](http://splogmaster.ru/jexr/http:/ru.wikipedia.org/wiki/CSV#_blank) Приклад застосування: одержати список RSS-стрічок своїх сплогів для наступної агрегації або ж для одержання списку останніх постів на своїх сплогах.

2. [Feed Auto-Discovery](http://splogmaster.ru/jexr/http:/pipes.yahoo.com/docs?doc=sources#_blank) – пошук на зазначеній сторінці всіх посилань на фіди. Модуль може бути корисний на етапі розробки труби, хоча, завжди надійніше самому переглянути вихідний код сторінки й пошуком знайти фіди, якщо вони там взагалі є.

3. [Fetch Feed](http://splogmaster.ru/jexr/http:/pipes.yahoo.com/docs?doc=sources#_blank) – завантажує в трубу дані з RSS-фіда. Один з основних модулів.

4. [Fetch Data](http://splogmaster.ru/jexr/http:/pipes.yahoo.com/docs?doc=sources#_blank) – завантажує в трубу XML та інші дані, наприклад, результат відпрацьовування php-скрипта генерації випадкових чисел.

5. [Fetch Page](http://splogmaster.ru/jexr/http:/pipes.yahoo.com/docs?doc=sources#_blank) – завантажує в трубу web-сторінку. Головний модуль для парсинга.

6. [Fetch Site Feed](http://splogmaster.ru/jexr/http:/pipes.yahoo.com/docs?doc=sources#_blank) – пошук на зазначеній сторінці першого посилання на фід.

7. [Flickr](http://splogmaster.ru/jexr/http:/pipes.yahoo.com/docs?doc=sources#_blank) – готовий модуль для пошуку зображень на [Flickr.com.](http://splogmaster.ru/jexr/http:/flickr.com/#_blank)

8. [Google Base](http://splogmaster.ru/jexr/http:/pipes.yahoo.com/docs?doc=sources#_blank) – пошук за базою Google серед новин, персоналій, продуктів, роботи й т. д.

9. [Item Builder](http://splogmaster.ru/jexr/http:/pipes.yahoo.com/docs?doc=sources#_blank) – дозволяє зробити свій власний фід.

10. [Yahoo! Local](http://splogmaster.ru/jexr/http:/pipes.yahoo.com/docs?doc=sources#_blank) – пошук у базі Yahoo.

11. [Yahoo! Search](http://splogmaster.ru/jexr/http:/pipes.yahoo.com/docs?doc=sources#_blank) – пошук в Yahoo-пошуку.

**Група** [User Inputs](http://splogmaster.ru/jexr/http:/pipes.yahoo.com/pipes/docs?doc=user_inputs#_blank) – у цій групі зібрані модулі для здійснення діалогу з користувачем або ж, простіше виражаючись, для створення параметричних труб, тобто труб, результат роботи яких залежить від вступних даних/параметрів:

1. [Date Input](http://splogmaster.ru/jexr/http:/pipes.yahoo.com/docs?doc=user_inputs#_blank) – введення дати. Як і в будь-якій мові програмування, в Yahoo Pipes так само існує різновид типів даних.

2. [Location Input](http://splogmaster.ru/jexr/http:/pipes.yahoo.com/docs?doc=user_inputs#_blank) – введення місця розташування.

3. [Number Input](http://splogmaster.ru/jexr/http:/pipes.yahoo.com/docs?doc=user_inputs#_blank) – введення чисел.

4. [Private Input](http://splogmaster.ru/jexr/http:/pipes.yahoo.com/docs?doc=user_inputs#_blank) – введення приватних даних.

5. [Text Input](http://splogmaster.ru/jexr/http:/pipes.yahoo.com/docs?doc=user_inputs#_blank) – введення тексту.

6. [URL Input](http://splogmaster.ru/jexr/http:/pipes.yahoo.com/docs?doc=user_inputs#_blank) – уведення URL. Тип даних "текст" і тип даних "URL" – це різні типи.

**Група [Operators](http://splogmaster.ru/jexr/http:/pipes.yahoo.com/pipes/docs?doc=operators#_blank)** – тут зібрані модулі для перетворень фіда:

1. [Count](http://splogmaster.ru/jexr/http:/pipes.yahoo.com/docs?doc=operators#_blank) – підраховує кількість **item-**ів у фіді.

2. [Filter](http://splogmaster.ru/jexr/http:/pipes.yahoo.com/docs?doc=operators#_blank) – фільтрує фід за заданою умовою. Наприклад, можна відфільтрувати фід за змістом в описі елементів якого-небудь ключового слова або відфільтрувати за наявністю в певній категорії.

3. [Location Extractor](http://splogmaster.ru/jexr/http:/pipes.yahoo.com/docs?doc=operators#_blank) – визначення місця розташування.

4. [Loop](http://splogmaster.ru/jexr/http:/pipes.yahoo.com/docs?doc=operators#_blank) – модуль, що дозволяє організовувати цикл. Оскільки фід становить послідовність елементів, то існує необхідність перебору всіх елементів фіда.

5. [Regex](http://splogmaster.ru/jexr/http:/pipes.yahoo.com/docs?doc=operators#_blank) – модуль для роботи з регулярними вираженнями. Модуль необхідний для парсингу та іншого.

6. [Rename](http://splogmaster.ru/jexr/http:/pipes.yahoo.com/docs?doc=operators#_blank) – модуль для перейменування й копіювання одних піделементів **item**-а в інші.

7. [Reverse](http://splogmaster.ru/jexr/http:/pipes.yahoo.com/docs?doc=operators#_blank) – перевертає фід у зворотну сторону (фід – це послідовність елементів, де в кожного елемента свій порядковий номер).

8. [Sort](http://splogmaster.ru/jexr/http:/pipes.yahoo.com/docs?doc=operators#_blank) – сортування фіда за зростанням/вбиванням будь-якого піделемента.

9. [Split](http://splogmaster.ru/jexr/http:/pipes.yahoo.com/docs?doc=operators#_blank) – з одного потоку даних робить 2, кожний з яких дорівнює вихідному.

10. [Sub-element](http://splogmaster.ru/jexr/http:/pipes.yahoo.com/docs?doc=operators#_blank) – дозволяє виділити з фіда певні піделементи, відкинувши все інше. Наприклад, довантажуємо RSS, у якому є піделементи Назва, Опис, Посилання, Дата публікації + різноманитні службові поделементи, але нас цікавить тільки Посилання – отже, використовуючи цей модуль, ми залишаємо в нашому потоці даних тільки інформацію з піделемента Посилання.

11. [Tail](http://splogmaster.ru/jexr/http:/pipes.yahoo.com/docs?doc=operators#_blank) – робить обрізку фіда з кінця. Наприклад, у фіді 10 **item**-ів. використання модуля Tail зі значенням 3 залишить від фіда тільки 3 **item-а** починаючи з кінця.

12. [Truncate](http://splogmaster.ru/jexr/http:/pipes.yahoo.com/docs?doc=operators#_blank) – робить обрізку фіда з початку.

13. [Union](http://splogmaster.ru/jexr/http:/pipes.yahoo.com/docs?doc=operators#_blank) – об'єднання декількох потоків даних (фідів) в один.

14. [Unique](http://splogmaster.ru/jexr/http:/pipes.yahoo.com/docs?doc=operators#_blank) – фільтрація фіда на унікальність значень кожного з піделементів. Наприклад, нам потрібно виключити з фіду Назви, що повторюються – для цього ми ставимо фільтр на унікальність піделемента **Title.**

15. [Web Service](http://splogmaster.ru/jexr/http:/pipes.yahoo.com/docs?doc=operators#_blank) – дозволяє підключити до труби сторонні webсервіси, що працюють із форматом даних JSON.

**Група [URL](http://splogmaster.ru/jexr/http:/pipes.yahoo.com/pipes/docs?doc=url#_blank)** – для роботи з URL, у групі всього один модуль:

[URL Builder](http://splogmaster.ru/jexr/http:/pipes.yahoo.com/docs?doc=url#_blank) – спрощує побудову довгих URL-ів, так само дозволяє конвертувати змінну типу "текст" у змінну типу "URL".

**Група [String](http://splogmaster.ru/jexr/http:/pipes.yahoo.com/pipes/docs?doc=string#_blank)** – тут зібрані модулі для роботи з текстовим типом даних:

1. [String Builder](http://splogmaster.ru/jexr/http:/pipes.yahoo.com/docs?doc=string#_blank) – модуль для побудови текстового рядка.

2. [String Regex](http://splogmaster.ru/jexr/http:/pipes.yahoo.com/pipes/docs?doc=string#_blank) – робота з регулярними вираженнями тільки для текстових змінних.

3. [String Replace](http://splogmaster.ru/jexr/http:/pipes.yahoo.com/pipes/docs?doc=string#_blank) – заміняє частину тексту в рядку на іншу.

4. [Sub String](http://splogmaster.ru/jexr/http:/pipes.yahoo.com/pipes/docs?doc=string#_blank) – виділяє з рядка потрібний підрядок (частину рядка).

5. [String Tokenizer](http://splogmaster.ru/jexr/http:/pipes.yahoo.com/pipes/docs?doc=string#_blank) – розбиває рядок на частини та подає результат у вигляді нумерованого списку. Найпростіший приклад: є рядок, у якому через кому перераховані ключові слова – за допомогою модуля String Tokenizer ми виділяємо з рядка кожне ключове слово й одержуємо список ключових слів, а потім за допомогою циклу Loop отримуємо результат видачі якого-небудь пошукового сервісу з кожного ключового слова зі списку.

6. [Term Extractor](http://splogmaster.ru/jexr/http:/pipes.yahoo.com/pipes/docs?doc=string#_blank) – модуль аналізує вміст фіда й для кожного **item**-а будує набір ключових слів.

7. [Translate Module](http://splogmaster.ru/jexr/http:/pipes.yahoo.com/pipes/docs?doc=string#_blank) – модуль для автоматичного машинного перекладу вмісту фіда.

**Група [Date](http://splogmaster.ru/jexr/http:/pipes.yahoo.com/pipes/docs?doc=date#_blank)** – у цієї групі розташовані модулі для роботи з типом даних **datetime:**

1. [Date Builder](http://splogmaster.ru/jexr/http:/pipes.yahoo.com/docs?doc=date#_blank) – перетворення/побудова в тип даних **datetime.**

2. [Date Formatter](http://splogmaster.ru/jexr/http:/pipes.yahoo.com/docs?doc=date#_blank) – форматування відображення дати/час за потрібним шаблоном.

**Група [Number](http://splogmaster.ru/jexr/http:/pipes.yahoo.com/pipes/docs?doc=number#_blank)** – усе, що стосується чисел:

1. [Simple Math](http://splogmaster.ru/jexr/http:/pipes.yahoo.com/docs?doc=number#_blank) – модуль для здійснення простих математичних обчислень типу додавання, вирахування, множення і таке інше.

Група **My pipes** – тут міститься список всіх раніше створених труб. В одній трубі можна використовувати інші труби, тобто результат роботи однієї труби можна використовувати усередині іншої труби. За аналогією з мовами програмування це щось подібне до функцій і підпрограм.

**Група [Deprecated](http://splogmaster.ru/jexr/http:/pipes.yahoo.com/pipes/docs?doc=deprecated#_blank)** – тут зібрані старі версії модулів, які замінені на більше нові.

#### **Завдання та приклади**

Використовуючи наведені теоретичні матеріали, розглянемо приклади, які допоможуть на практиці розібратися з основними принципами роботи додатків створених в [Yahoo! Pipes,](http://ru.wikipedia.org/wiki/Yahoo!_Pipes) необхідно розробити власний проект щодо агрегування даних і реалізувати його в середовищі [Yahoo!](http://ru.wikipedia.org/wiki/Yahoo!_Pipes)  [Pipes.](http://ru.wikipedia.org/wiki/Yahoo!_Pipes)

#### **Приклад 1**

**Завдання.** Необхідно щодня переглядати новини web-сайта французського університету Ліон (**University of Lyon**, Université de Lyon). Новини надаються за різними напрямами (усього більше 10 окремих добірок новин). Завдання дослідника – переглядати новини тільки з 3-х заданих груп, вибирати новини, які ставляться до економіки й студентських проектів, результати вибірки надавати у вигляді перекладу з французької мови на англійську.

Вирішення подібного завдання стандартними методами не є складним, але вимагає великих витрат часу. Тому використання Yahoo Pipes дозволить спростити роботу дослідника, позбавивши його від рутинної складової.

Для вирішення завдання створимо нескладний додаток, що складається з наступних модулів: [Fetch Feed,](http://splogmaster.ru/jexr/http:/pipes.yahoo.com/docs?doc=sources#_blank) Babel Fish, Filter, Union, Pipe Out.

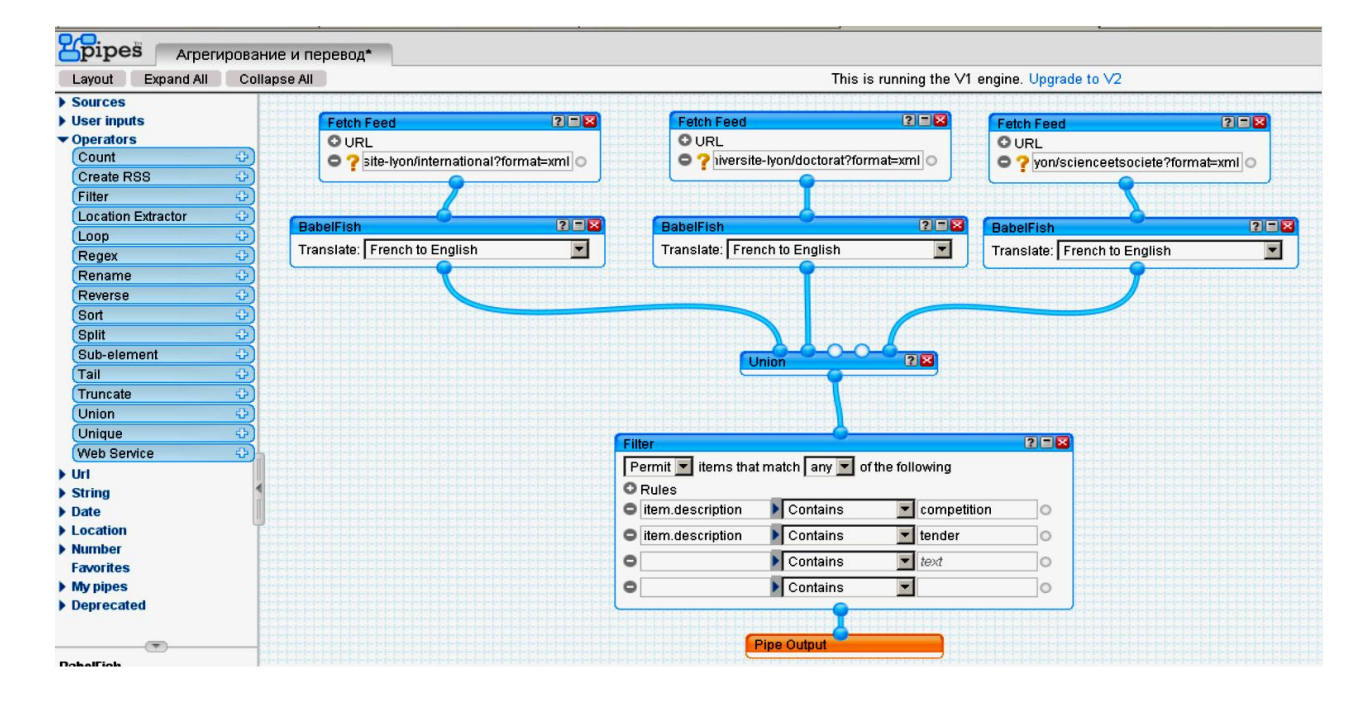

Створений додаток наведений на рис. 11.

Рис. 11. **Структурна схема додатку, розробленого у [Yahoo! Pipes](http://ru.wikipedia.org/wiki/Yahoo!_Pipes)**

**Коментарі.** Три об'єкта [Fetch Feed](http://splogmaster.ru/jexr/http:/pipes.yahoo.com/docs?doc=sources#_blank) як параметри використовують посилання на відповідні RSS фіди новин університету. Отримана таким чином інформація перекладається з французької на англійську мову модулем Babel Fish, після чого за допомогою модуля Filter відбираються новини відповідні поставленій умові, модуль Union поєднує результати отримані з різних фідів у єдине ціле, а модуль Pipe Out здійснює подання отриманих результатів.

#### **Приклад 2**

**Завдання.** Для того, щоб ефективно планувати майбутні подорожі, необхідно провести збір певної інформації про заплановане місце призначення. Така мультимедійна інформація повинна включати: зображення, новини, карту місця, що цікавить, обговорення даного місця іншими мандрівниками й місцевими жителями. Вирішення такого завдання потребує багато часу й використання великої кількості джерел. Вирішення буде настільки більш трудомістким, – наскільки більше альтернативних варіантів для мандрівника ви захочете розглянути.

**Необхідно** автоматизувати процес збору інформації щоб завдання вибору не було трудомістким й монотонним.

Розглянемо Рipe [36], що дозволяє вирішити дане завдання. Цей інструмент дозволяє агрегувати зображення з Flickr, тексти від [Yahoo](http://habrahabr.ru/blogs/htranslations/30898/answers.yahoo.com)  [Answers,](http://habrahabr.ru/blogs/htranslations/30898/answers.yahoo.com) карти й новини від [Yahoo News,](http://habrahabr.ru/blogs/htranslations/30898/news.yahoo.com) які ставляться до того місця, куди планується подорож. Можна додати інші джерела інформації, для того щоб результат був ще більш наочним і повним.

Розроблений Рipe наведений на рис. 12.

#### **Завдання**

1. Зареєструвати обліковий запис на Yahoo.com щоб мати доступ до сервісу [Yahoo! Pipes.](http://ru.wikipedia.org/wiki/Yahoo!_Pipes)

2. Розробити постановку завдання збору, агрегування й аналітичної обробки даних для вашого поточного проекту.

3. Отриману постановку завдання погодити з викладачем.

4. Поставлене аналітичне завдання вирішити з використанням розробленого додатка [Yahoo! Pipes.](http://ru.wikipedia.org/wiki/Yahoo!_Pipes)

5. Отримані результати представити у власному блозі та додати до програми on-line семінару, що організовується.

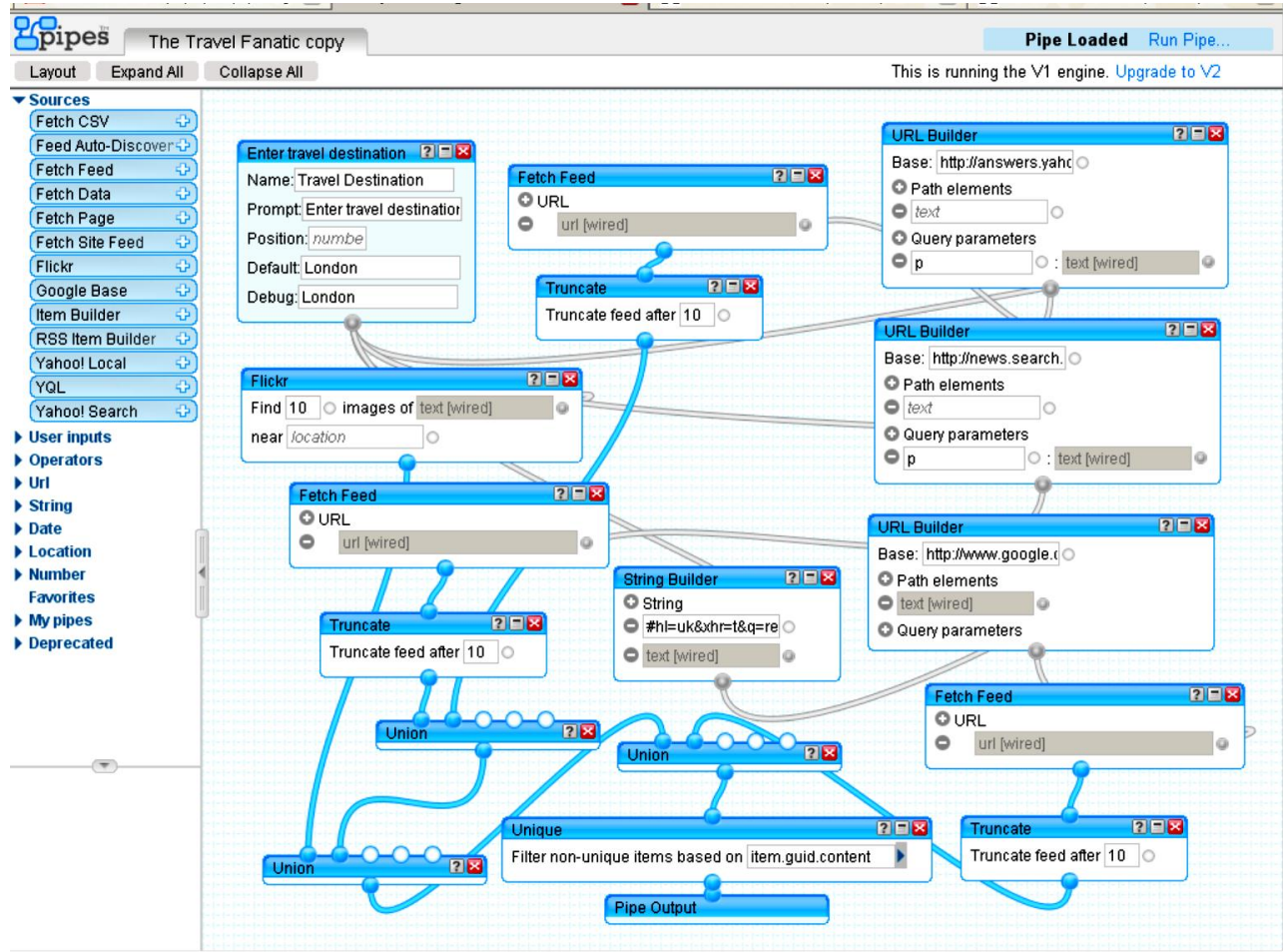

Рис. 12. **Структурна схема додатка, розробленого у [Yahoo! Pipes](http://ru.wikipedia.org/wiki/Yahoo!_Pipes)**

# **Контрольна робота № 6**

### **Використання технології Wikimedia для створення медіа-сайтів**

*Мета роботи: отримати навички розробки web-ресурсів на базі технології MediaWiki.*

#### **Загальні відомості**

MediaWiki має безліч можливостей, і багато із них можуть бути додані за допомогою плагінів. Представлений нижче список дає уявлення про те, що можливо в MediaWiki.

*Основні функції:*

- 1) простий синтаксис;
- 2) необмежені зміни сторінок;
- 3) завантаження і вбудовування графіки й інших типів файлів;
- 4) посилання, що настроюються на інші Wiki;

5) підтримка Wiki-регістра по вибору;

6) вміст може бути організований в простори імен, кожен простір імен має автоматично створюваний покажчик.

*Високий рівень зручності використання:*

1) редагування секцій робить можливим редагування невеликих частин сторінки;

2) функціональні кнопки і клавіші доступу полегшують редагування для початківців і професіоналів;

3) проста навігація за допомогою "слідів";

4) факультативна перевірка правопису;

5) автоматичне створення змісту;

6) блокування для уникнення конфліктів редагування.

*Контроль доступу і міри по захисту від спаму:*

1) проста підтримка сторінок тільки для читання;

2) розширені списки контролю доступу;

3) "чорний список" проти спаму;

4) затримка індексування;

5) підтримка mailencryption rel=nofollow.

*Інтернаціоналізація:*

1) підтримка більше 30 мов;

2) повна підтримка кодування UTF-8;

3) підтримка романізації для "зручних" URL;

4) у англійських Wiki можлива автоматична підтримка посилань множиною.

*Швидкість:*

1) швидкий повнотекстовий пошук з індексуванням;

2) кешування сторінок для швидкого відображення;

3) швидкий пошук по назвах сторінок.

*Розширюваність:*

1) компоновка сторінок, що настроюється за допомогою шаблонів;

2) можливості розширювані за допомогою плагінів (у даний час більше 295).

*Проста інтеграція:*

1) база даних не обов'язкова, використовуються текстові файли;

2) backend-и для підключення до різних систем аутентифікації LDAP, MYSQL, Postgres та ін.;

3) відкритий і добре задокументований початковий код.

### *Втановлення MediaWiki на локальний комп'ютер з операційною системою Windows*

Перш ніж читати інструкцію, варто врахувати, що після встановлення сервера додатків на комп'ютер, підключений до загальнодоступної мережі, будь-яка людина може одержати адміністративний доступ до бази даних через phpmyadmin. Щоб цього уникнути, необхідно встановити firewall (брандмауер) і закриті від зовнішнього доступу порти 80, 443 і 3306. При використанні Windows XP SP2 можна просто включити вбудований брандмауер – за замовчуванням він забороняє будь-які з'єднання на будь-які порти.

#### *Встановлення сервера додатків*

Перед безпосереднім встановленням MediaWiki вам необхідно встановити на комп'ютер такі додатки, як Apache, PHP і MySQL. Це можна зробити за допомогою встановлення сервера цих додатків. Як сервер додатків можна вибрати STPServer або XAMPP.

Наступний текст описує встановлення сервера додатків STPServer:

1. Встановіть сервер додатків STPServer на ваш комп'ютер. На вашому комп'ютері з'явиться додатковий віртуальний диск. Як правило, це диск T.

2. Запустіть ваш браузер і в рядку адреси введіть: http://localhost/.

Якщо ви побачили стартову сторінку, – встановлення сервера додатків пройшло нормально.

#### *Створення бази даних*

1. На стартовій сторінці сервера додатків перейдіть у панель адміністрування: http://admin.

Якщо зайти не вдалася (сторінка недоступна), то підредактуйте файл C:\WINDOWS\system32\drivers\etc\hosts таким чином, щоб він містив наступний рядок

127.0.0.1 localhost admin second prime test

Якщо сторінка знайшлася, то в меню авторизації введіть ім'я й пароль (за замовчуванням, admin та admin).

2. У меню виберіть MySQL.

3. У правому вікні виберіть додаток phpmyadmin.

4. Запустить http://localhost/phpmyadmin/ – це утиліта адміністрування MySQL.

5. У полі праворуч Мова-Language виберіть мову Russian.

У поле Нова база даних впишіть ім'я бази даних (wikidb).

У поле Порівняння виберіть utf8\_unicode\_ci (як варіант utf8\_general\_ci).

6. Натисніть кнопку Створити.

Ви повинні одержати повідомлення: База даних wikidb була створена.

7. Натисніть у браузері кнопку "Назад" і виберіть пункт Привілеї.

8. Натисніть на Додати нового користувача:

 $\bullet$  у поле  $\mathsf{Im}'$ я користувача вкажіть – wikiuser;

 для поля Хост зі списку, що випадає, виберіть Локальний або localhost;

 у полях Пароль і Підтвердження вкажіть пароль користувача (наприклад 123456);

 призначте глобальні привілеї за допомогою посилання Відзначити все;

9. Натисніть кнопку Пішов.

Ви повинні одержати повідомлення "Був доданий новий користувач".

#### *Завантаження MediaWiki*

1. Завантажте програмний пакет MediaWiki з офіційної сторінки завантаження або за допомогою клієнта SVN.

2. За допомогою будь-якого відповідного архіватора (7-Zip (відкрите ПО), WinZip, WinRAR) розпакуйте файли з архіву MediaWiki. Буде створена папка з інсталяційними файлами MediaWiki, наприклад папка mediawiki-1.12.0

3. За допомогою FTP-Клієнта (FileZilla (відкрите ПО, Windows) або Cyberduck) перепишіть файли на ваш сервер у відповідний каталог. Для web-сервера Apache шлях до каталогу з web-сайтами прописується у файлі http.conf. Також, ви можете скопіювати файли в будь-який каталог на вашому сервері й зробити символьне посилання на цю папку з webдиректорії вашого сервера.

### *Інсталяція MediaWiki при використанні сервера додатків*

1. Весь вміст разархивованої папки (всі файли й вкладені папки) скопіюйте в папку T:\home\virtual\prime\. Перейдіть у цю папку й видаліть з неї файли index.html і index.htm. Ці файли були скопійовані сервером додатків, але вони нам вже не потрібні.

2. У рядку браузера наберіть адресу http://prime.

3. Ви повинні побачити повідомлення:

You'll have to set the wiki up first!

4. Перейдіть за посиланням set the wiki up.

5. У розділі Site config заповніть поля:

- $\bullet$  Site name Вікіпедія;
- Language виберіть Російську;

 $\bullet$  Sysop account name – укажіть будь-яке ім'я (це буде користувач із правами адміністратора Вікіпедія);

 $\bullet$  Sysop account password – укажіть пароль, у полі again його потрібно повторити.

6. У розділі Database config заповніть поля:

 Database name – ім'я бази даних. Можна залишити значення за замовчуванням wikidb;

 DB username – ім'я користувача для підключення до бази. Можна залишити значення за замовчуванням wikiuser. Він знадобиться тільки в процесі настроювання;

 DB password – пароль користувача. Наприклад, 123456, у полі again його потрібно повторити;

- Super user уведіть те ж, що й у DB username;
- Password уведіть те ж, що й у DB password.

7. Натисніть Install.

Повинно з'явитися повідомлення:

Success! Move the config/LocalSettings.php file into the parent directory, then follow this link to your wiki.

8. Перенесіть (саме перенесіть, а не скопіюйте) файл T:\home\virtual\prime\config\LocalSettings.php у папку T:\home\virtual\prime\.

9. Видаліть папку T:\home\virtual\prime\config\.

10. Поверніться в браузер і натисніть посилання this link, тобто перейдіть за адресою http://prime.

Ви побачите порожню Вікіпедію.

## **Завдання**

1. Встановіть власну MediaWiki на локальний комп'ютер.

2. Оберіть тему, якій буде присвячений ваш медіа-ресурс.

3. Зробіть підбір контенту за обраною темою та наповніть їм вашу MediaWiki.

#### **Контрольні запитання**

- 1. Для чого призначена технологія Wikimedia?
- 2. На базі яких технологій побудована Wikimedia?
- 3. Які сфери використання Wikimedia ви знаєте?
- 4. До якого типу інтерактивних медіа відноситься Wikimedia?

# **Контрольна робота № 7**

# **Використання основних елементів з інтерактивними властивостями для створення медіа-сайтів. Аутентифікація користувача медіавидання та управління контентом**

*Мета роботи: навчитися формувати та налаштовувати елементи з інтерактивними властивостями для медіа-сайтів; отримати практичні навички з організації аутентифікації користувачів медіа-видання.*

### **Загальні відомості**

У даній лабораторній роботі буде розглянуто процес створення медіа-сайта з інтерактивними властивостями на базі системи управління контентом Joomla.

#### *Системні вимоги*

Перш ніж завантажити Joomla! на сервер, ви повинні переконатися, що ваш сервер, або служба, що забезпечує вас хостингом у мережі, відповідають мінімальним вимогам:

- РНР 4.2. $x$  або вище;
- $\cdot$  MySQL 3.23. $x$  або вище;
- Арас $he$  1.13.19 або вище;
- PHP повинен підтримувати, MySQL, XML і Zlib.

Joomla! може управлятися з найбільш популярних браузерів: Opera, Firefox та Internet Explorer (версія 5.5 і вище).

### *Встановлення Joomla! на Localhost*

Розархівуйте файли дистрибутива Joomla! у кореневий каталог вашого сервера. Якщо ви використовуєте Apache сервер, звичайно це **c:\apache\groupapache\htdocs**. Якщо ви встановили сервер XAMPP і налаштували віртуальні хости, то розархівуйте в папку WWW як показано на рис. 13.

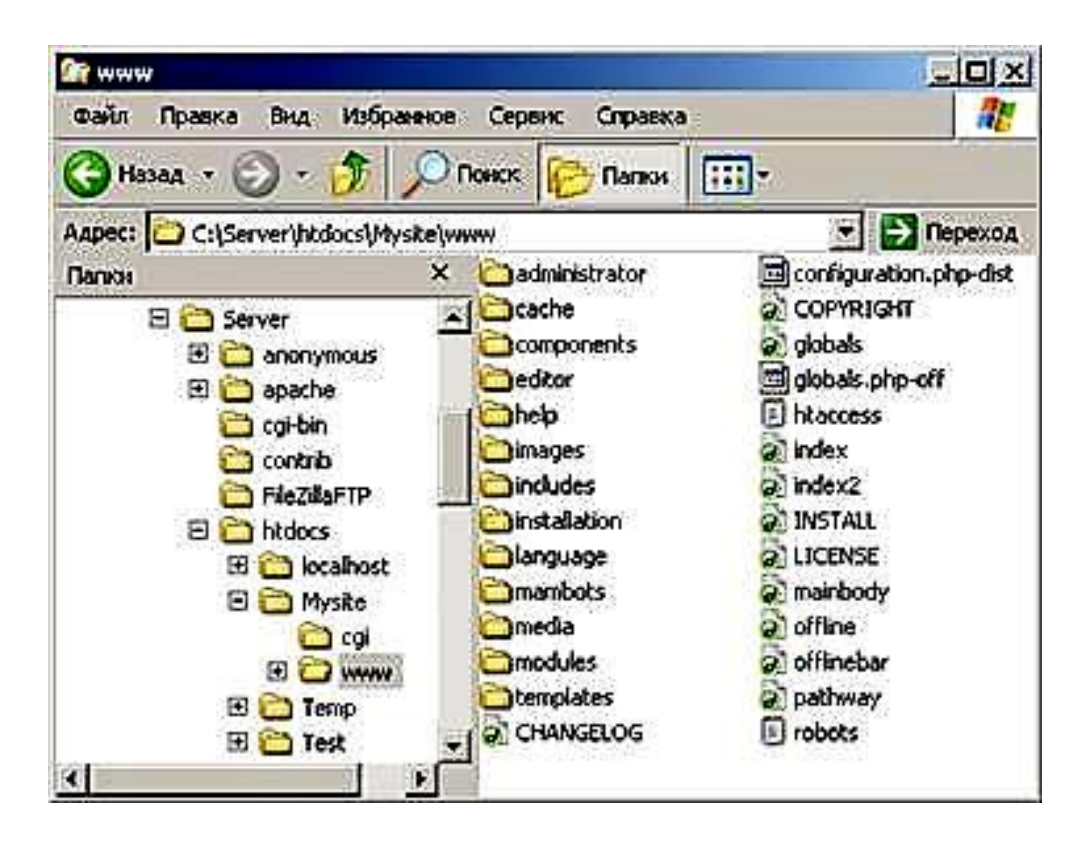

Рис. 13. **Папка встановлення Joomla!**

### *Встановлення на віддалений сервер*

Для того щоб установити Joomla! на віддалений сервер, ви повинні знати, які засоби надає віддалений сервер, і які права доступу до сервера ви маєте. Типова процедура встановлення виглядає так:

1. Розархівуйте файли дистрибутива Joomla! у будь-який каталог на своїй робочій станції.

2. Передайте розархівовані файли на ваш віддалений сервер, розмістивши їх у кореневому каталозі сервера. Є багато безкоштовних програм для передачі файлів по FTP, наприклад, Filezilla.

3. Встановлення Joomla! Відкрийте ваш браузер і наберіть: http://localhost/mysite або http://www.yourdomainname.ru Буде завантажений web-інсталятор Joomla!

Перевірка системи. На цій сторінці web-інсталятор Joomla! перевіряє настроювання сервера, чи відповідає ваш сервер для того, щоб установити Joomla! Якщо багато полів позначені зеленими маркерами, то це гарна ознака (рис. 14). Web-інсталятор Joomla! бере параметри налаштування конфігурації Apache, PHP, і операційної системи для розгляду.

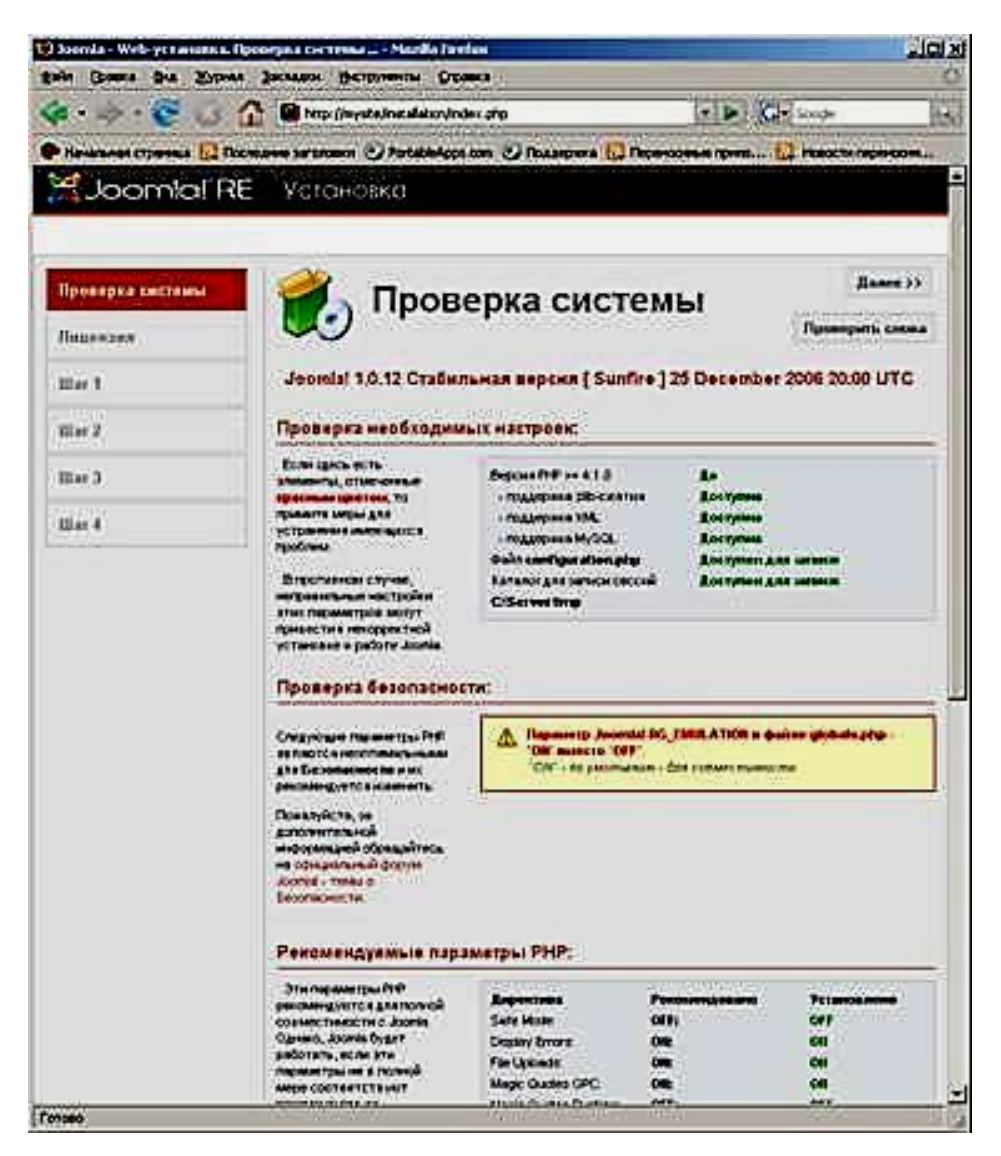

Рис. 14. **Перевірка системи**

Натисніть Далі. Буде завантажена сторінка з ліцензією GNU/GPL, яку необхідно прочитати й прийняти.

Натисніть Далі. Основне налаштування й встановлення Joomla! буде відбуватися чотирма кроками:

### **Крок 1**

Налаштування Joomla! для підключення до бази даних MySQL. Необхідно правильно заповнити поля, представлені в табл. 2.

## **Параметри налаштування Joomla! для підключення до бази даних MySQL**

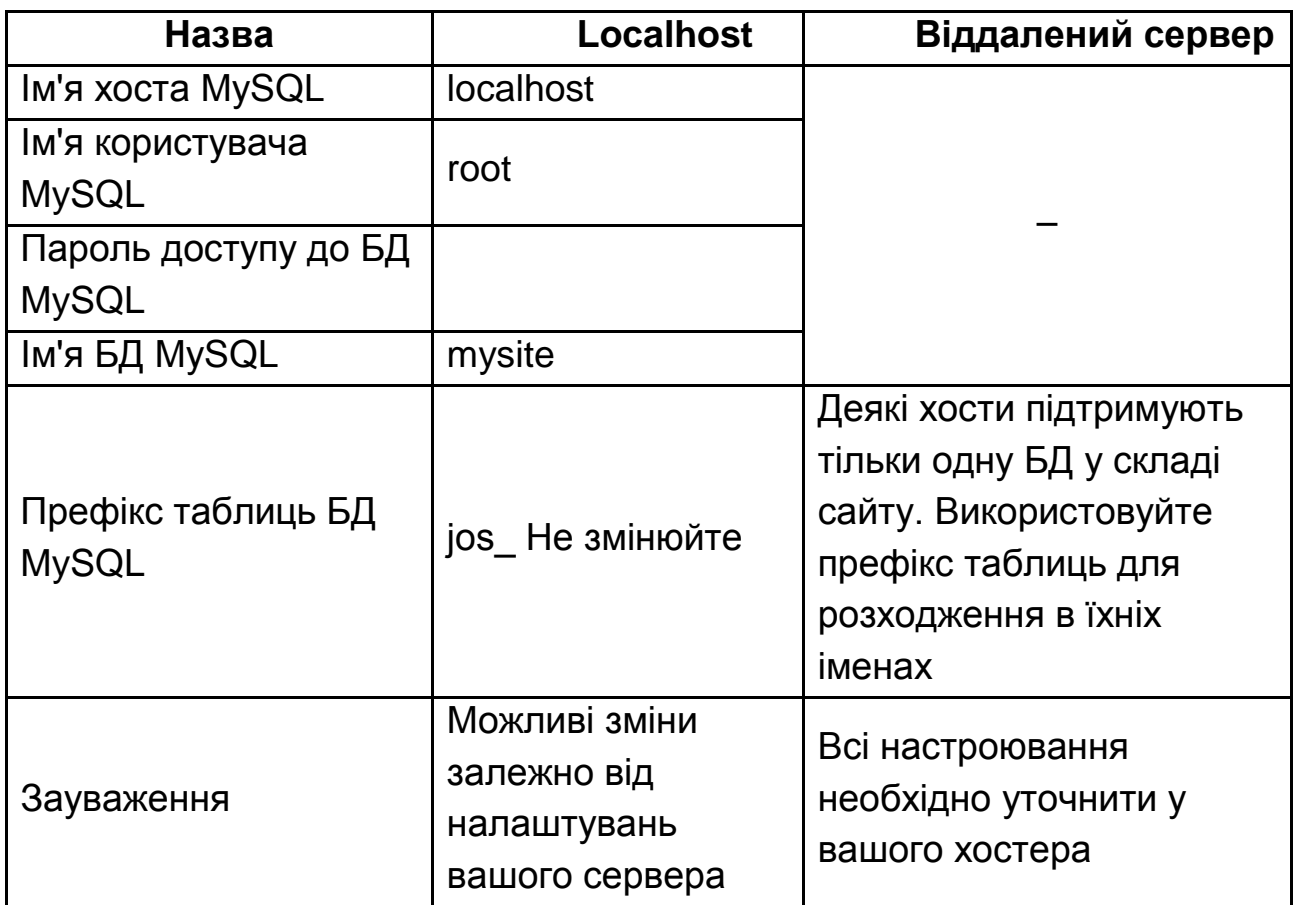

Також слід відзначити галочками параметри:

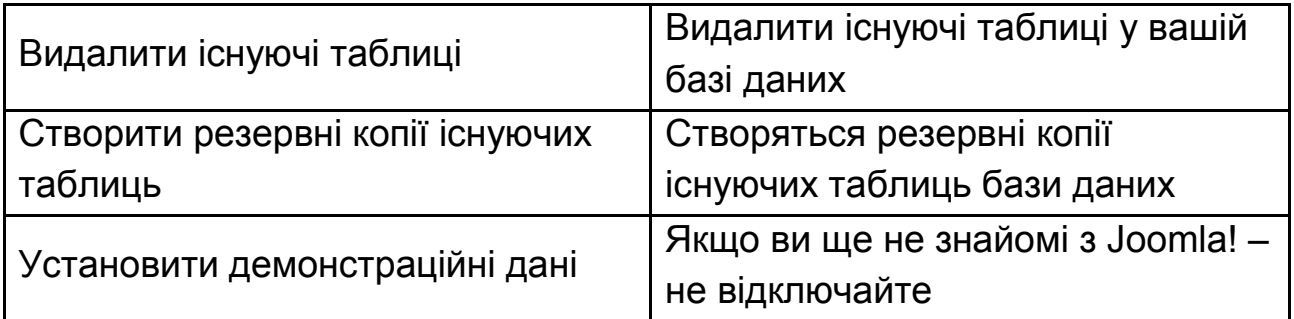

Натисніть Далі.

### **Крок 2**

Вам необхідно ввести назву вашого сайта. Ця назва відображається в заголовку вікна браузера, коли хтось звертається до вашого web-сайта. Ця назва також використовується в інших місцях, наприклад, вона використовується при автоматичному відправленні повідомлень

електронною поштою. У даному прикладі назвою сайта є My Site (рис. 15), але слід пам'ятати, що складання назви сайта має відбуватися за певними правилами. Назва сайта, зареєстрована в каталогах, – це посилання з ключовими словами на сайт, яке впливає на посилальне ранжирування. Отже, бажано включити в назву ключові слова (фразу).

При складанні назви потрібно прагнути, щоб вона:

- була інформативною і короткою;
- адекватно описувала сайт;
- починалася із заголовної букви;
- включала ключові слова.

Назва не повинна містити:

 окремих слів, що складаються з одних заголовних букв, якщо тільки це не загальноприйняті скорочення;

зайвих символів, букв і цифр.

 загальних фраз типу "ласкаво просимо...", "домашня сторінка...", "онлайн.." і так далі, якщо вони не є ключовими словами.

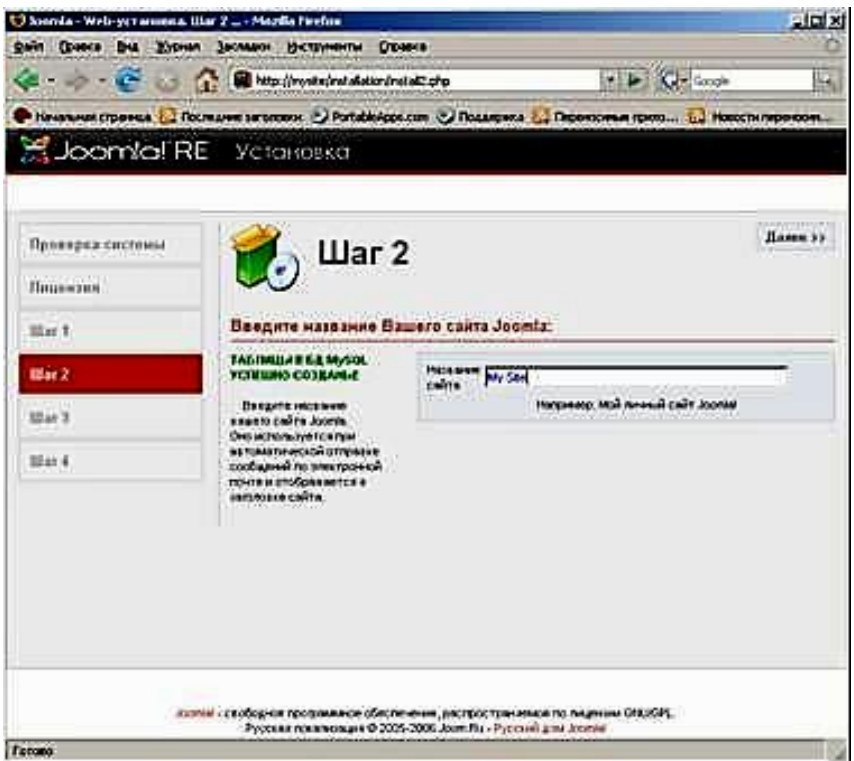

Рис. 15. **Форма для введення назви сайта**

Натисніть Далі.

## **Крок 3**

Необхідно підтвердити кілька основних параметрів налаштування (рис. 16), які представлені у табл. 3.

#### **Основні параметри налаштування Joomla!**

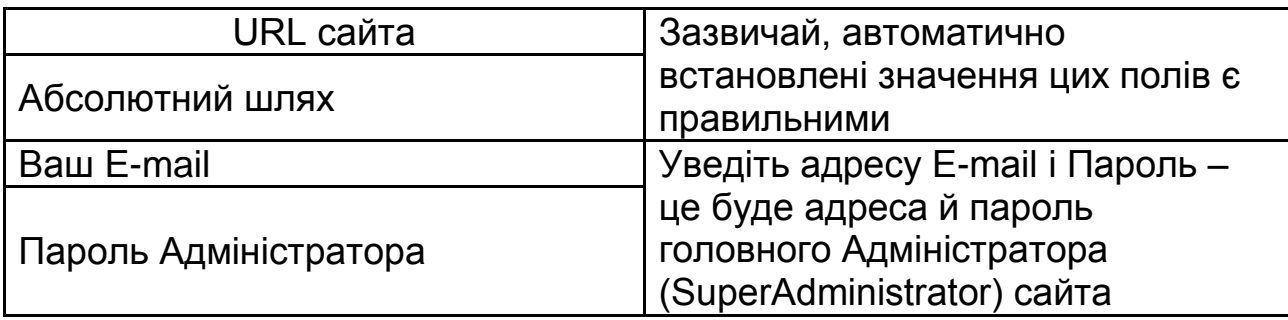

*Зауваження: якщо ви не впевнені в правильності URL і шляху, запросить дані у вашого хостера. Ви можете змінити пароль адміністратора, не створюйте простий пароль для встановлення на віддалений сервер. Можете змінити налаштування дозволів доступу. Ці налаштування будуть використовуватися Joomla! безпосередньо в процесі установки, а також установниками розширень і менеджером медіа-даних. Якщо ви не впевнені в правильності налаштувань, залишіть значення за замовчуванням. Пізніше ви зможете змінити ці налаштування в глобальній конфігурації сайта.* 

| (c = b) = C = 1 B http://www.feetabitkeninetal3.chp | $\bullet$ $\bullet$ $\bullet$ $\bullet$                                                                                                    | ы                                                                                                    |  |  |  |
|-----------------------------------------------------|----------------------------------------------------------------------------------------------------|----------------------------------------------------------------------------------------------------|--|--|--|
|                                                     |                                                                                                    |                                                                                                    |  |  |  |
|                                                     |                                                                                                    |                                                                                                    |  |  |  |
|                                                     |                                                                                                    | Hassa 33                                                                                                    |  |  |  |
|                                                     |                                                                                                    |                                                                                                    |  |  |  |
|                                                     | Patrick Links Controllers (The                                                                                                    |                                                                                                    |  |  |  |
| <b>LIFL CARTH</b>                                   | <b>En linvião</b>                                                                                                    |                                                                                                    |  |  |  |
| <b>ADOUNTER A</b><br><b>THTE</b>                    | C Generated of Wysterminin                                                                                                    |                                                                                                    |  |  |  |
|                                                     |                                                                                                    |                                                                                                    |  |  |  |
| <b>BeatLeat</b>                                     |                                                                                                    |                                                                                                    |  |  |  |
| <b>Bacone:</b>                                      | <b>WAS</b>                                                                                                    |                                                                                                    |  |  |  |
|                                                     | - Flexen Johnson Comme-<br>(C. He sewers CHACO bicromulceurs inscriminate choops)<br>C OMOD deliver                                                                                                    |                                                                                                    |  |  |  |
|                                                     |                                                                                                    |                                                                                                    |  |  |  |
|                                                     | - Помин доступи к катальным -                                                                                                    |                                                                                                    |  |  |  |
|                                                     | C OMCO enterprise                                                                                                    |                                                                                                    |  |  |  |
|                                                     |                                                                                                    |                                                                                                    |  |  |  |
| Tacket schleich sum Max<br>OCTOBETO SHEMMAN FIG.    | Шar 3<br>ECAN LPL M BOORNETALIA<br>Ecral tiss no yestomar,<br>intercorte announce disente.<br>Observe, as towartened or<br><b><i>UNITED THE SHOPLES CONTINENTS</i></b><br>Вакрите адрес е-таб -<br>IFO CYART INDIE: 19881010<br>(SuperAdministrator) suilva.<br>Настройки разрешений.<br>использоваться Збоява<br>расвирный императоры.<br>Ecry tarte years in<br>превильности настроек.<br>HIMMINTIL 3TH HISTORICA II<br>посещной конфигурации | Housevert (Toeres 12 Tochuyen sa sitoux 2) Portable (po.com 2) Tocamera 2, Thoencever room 12 Houch represent<br>Подтаерждение URL санта, путей, e-mail администратора<br>и прав доступа к файлам и каталегам<br>sing Crookers<br>Agament: TENTODS<br>IP. He sewarts. ORADD (scripture) country year reveals cope road |  |  |  |

Рис. 16. **Уведення даних адміністратора**

Натисніть Далі.

#### **Крок 4**

Четвертий і заключний крок поздоровляє вас із успішною установкою.

Установка завершена. Ви можете перейти на сайт (Перегляд сайта) і зайти в панель керування сайтом (Адміністрування). Запишіть ваші дані для входу в систему Адміністрування (рис. 18). Вам необхідно зробити те, що виділено напівжирним червоним текстом – вас просять видалити інсталяційний каталог.

Після видалення інсталяційного каталогу можете обновити сторінку (рис. 17).

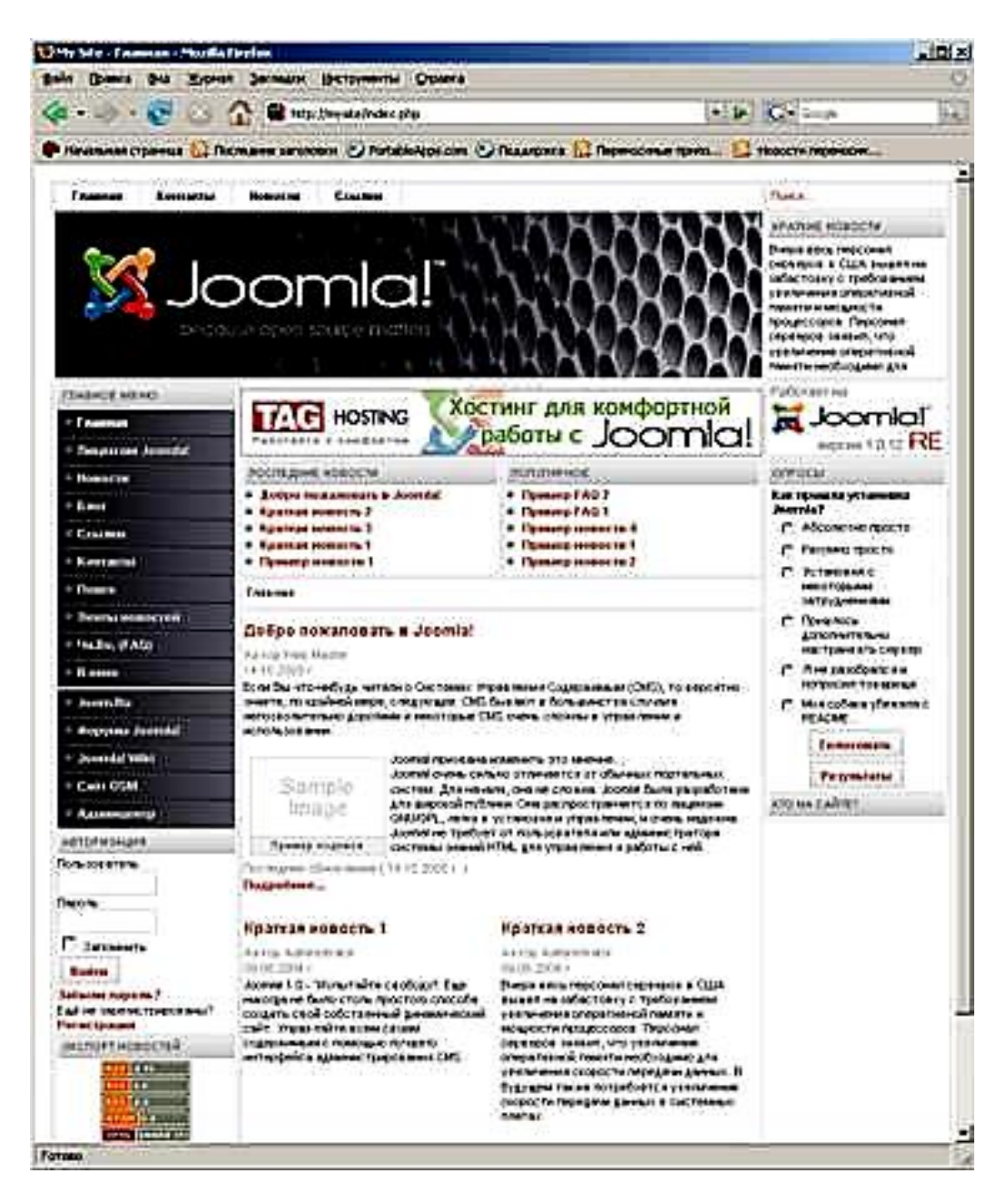

Рис. 17. **Домашня сторінка після установки**

|                                   |                                              | · FIKE --                                                                                                    |
|-----------------------------------|----------------------------------------------|----------------------------------------------------------------------------------------------------|
|                                   |                                              | Примина права 1 Польши заслави 2) Potabelgic.com 2) Подарка 1 Первосская грам  12 Порстанового                                                                                                    |
|                                   |                                              |                                                                                                    |
|                                   |                                              | ت ہ<br>о<br><b>Resuns</b><br>activers.<br>428                                                                                                    |
| анела управления                  |                                              |                                                                                                    |
|                                   |                                              | <b>BOCTOM</b><br>Колтониты) Патулярное (-Обизативна)<br>Owner                                                                                                    |
|                                   |                                              | If HACTONIERE RECHN WAS ARTE AN EXPIRATIONAL<br>×<br>Super Administrator<br>1. What                                                                                                    |
| <b>Tri clurcement</b><br>$-10479$ | <b>CTATINGOR</b><br><b>ETIARTERAKWI</b>      | «СПервая с Продалерало I Слодовщая > Последное >>.<br>10 of floorage t-twil<br><b>Bonneagh Its</b>                                                                                                    |
|                                   | EATRICANA                                    |                                                                                                    |
| <b><i>Biggraphy</i></b>           |                                              |                                                                                                    |
| <b>SHEERING</b>                   | <b>Find wholest</b><br><b>ADVISATION</b> AVE |                                                                                                    |
|                                   | The muldered in the most                     | Visibilit: Printeri, Helabook, Villaut) Tho Suding / Author System (Tang) Rang Lawyer administration of the Philaut<br>Thermal's designate research deaths \$5.7 Formals were surgicided explained backed                                                                                                    |
|                                   |                                              | Quest Did Xyonin Senage Sergeants Opera<br><b>Communication of the United States in Market States</b><br>Joomlal RE Панель управления<br>fratrest CaPi News Cluttravente Eclectricity Mozare MacCons Ycheminskappenes Cochurent Cochus Routus<br>Jackets a sociological recommence of economism, pactsocial sense or to temperature ORDOR.<br>contrast will have a subsequent financial contrast and the home of the home of the |

Рис. 18. **Панель керування сайтом**

Тепер, коли ваш сайт Joomla! вже налаштований і працює, розглянемо різні елементи, з яких він складається.

#### **Шаблони (Templates)**

Шаблони й пов'язані з ними файли є основою для візуальної оболонки, тобто дизайну й зовнішнього вигляду сайта. Керування шаблонами здійснюється окремо від керування контентом сайта.

Стандартний пакет Joomla! поставляється із двома шаблонами. Вже встановленим шаблоном madeyourweb, що ви можете побачити, зайшовши на сайт перший раз, і rhuk\_solaflare\_ii.

Файли шаблонів звичайно містяться у директорії шаблонів (templates), що розташована в кореневій директорії Joomla! Кожний шаблон складається з наступних файлів, що представлені у табл. 4.

Таблиця 4

## **Опис файлів шаблону Joomla!**

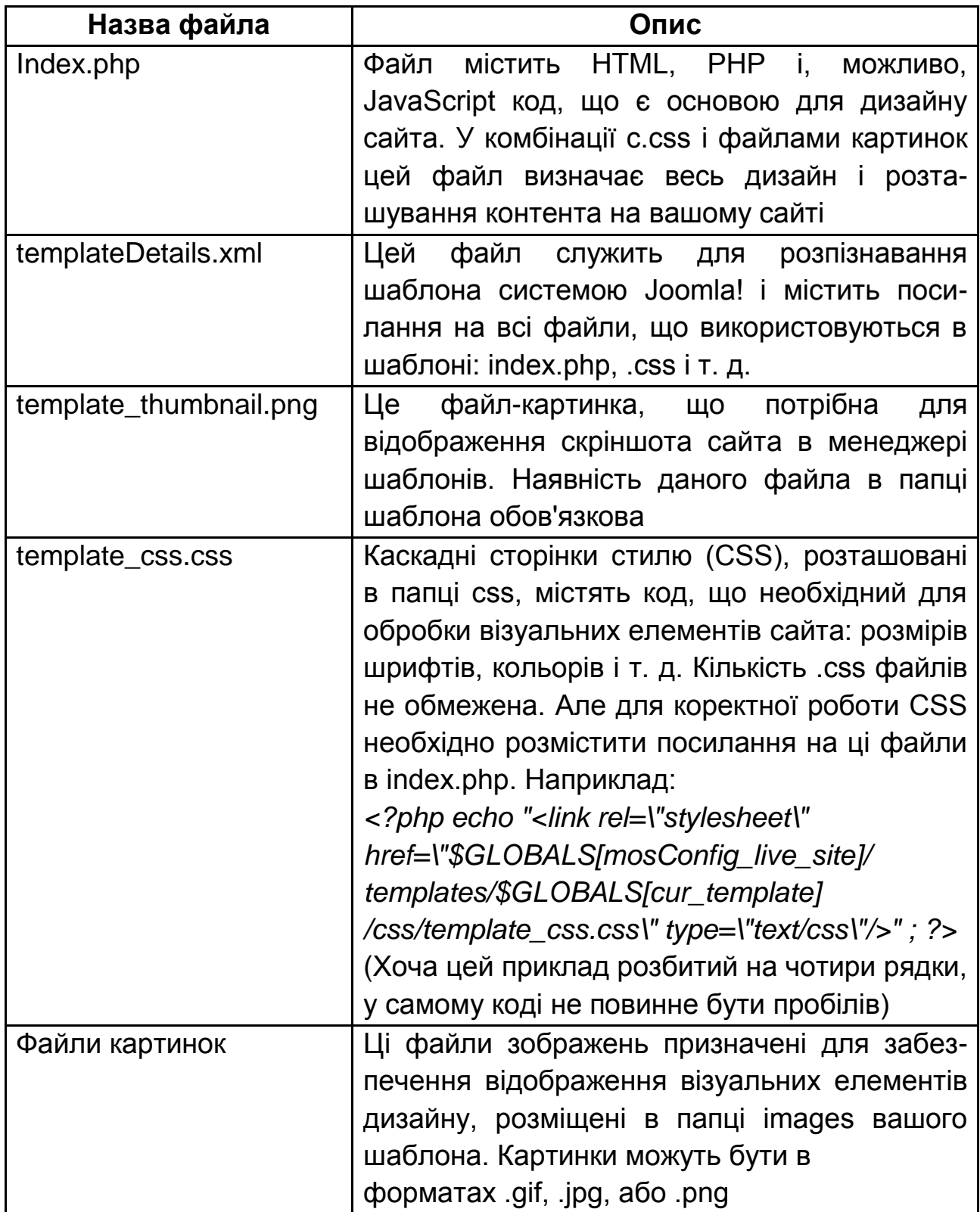

## **Компоненти (Components)**

Компоненти – ключові функціональні елементи Joomla!, які відображаються усередині основного тіла (main body) шаблона. Код

основного тіла виглядає в шаблоні в такий спосіб: <?php mosMainBody(); ?>. Залежно від дизайну шаблона, що використовується, найчастіше це центральна частина web-сторінки.

Типовий пакет Joomla! містить у собі такі компоненти: Банери (Banners), Контакти (Contacts), Новини (News), Опитування (Polls) і webпосилання (Web Links).

### **Модулі (Modules)**

Модулі розширюють можливості Joomla! Модуль – це невеликий елемент контенту, який можна розмістити в будь-якому місті web-сайта, якщо це дозволяє шаблон. Модулі дуже легко встановлюються у систему з панелі адміністратора.

Модулі Joomla! можуть включати Головне меню (Main Menu), Верхнє меню (Top Menu), Систему вибору шаблонів (Template Chooser), Опитування (Polls), Екстренні повідомлення (Newsflash), Лічильник хітів (Hit Counter).

#### **Мамботи (Mambots)**

Мамбот – це невелика вузькоспеціалізована функція, що перехоплює й маніпулює контентом перед його публікацією. У стандартному пакеті Joomla! є декілька мамботів, наприклад: {mospagebreak}, {mosimage}.

**Створення нових користувачів і наповнення сайта контентом**

Для реєстрації нового користувача на сайті необхідно вибрати опцію "Create an account" на лівій панелі (рис. 19).

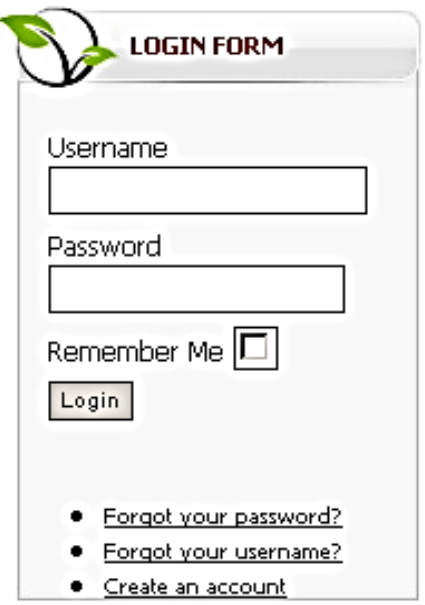

Рис. 19. **Створення нового аккаунта**

Далі необхідно заповнити всі поля реєстраційної форми (рис. 20).

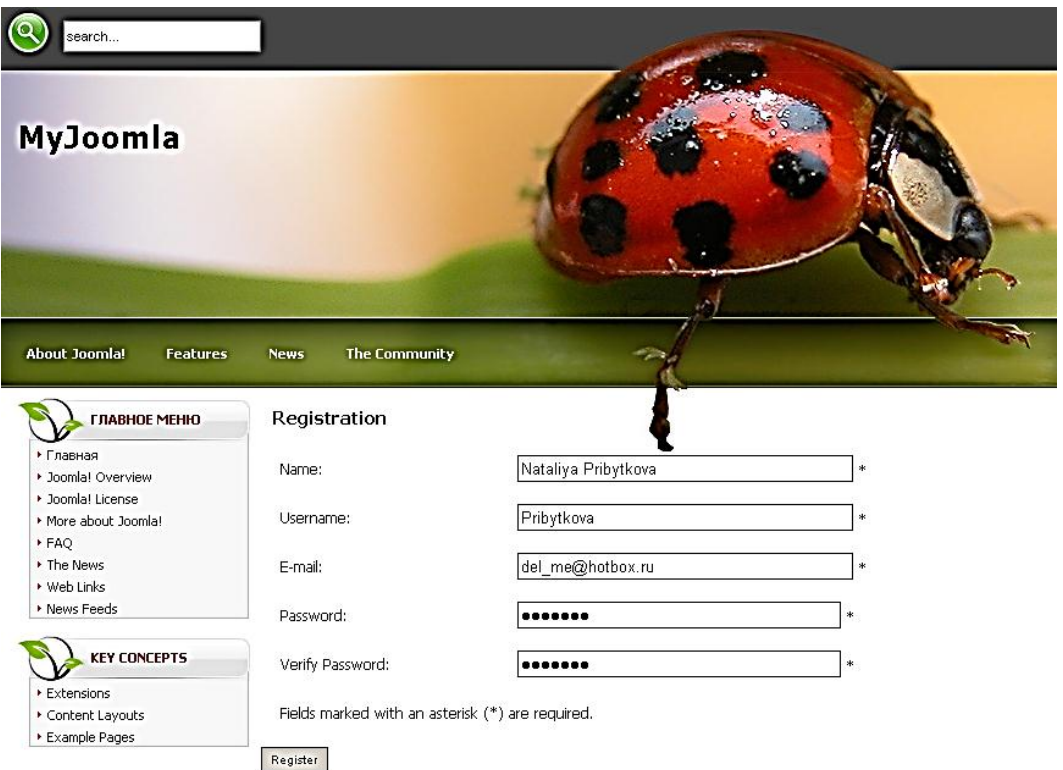

Рис. 20. **Реєстраційна форма**

На сторінці завершення реєстрації з'явиться повідомлення, що на зазначену електронну адресу було відправлено лист з посиланням для підтвердження реєстрації. Оскільки для виконання лабораторної роботи використовується локальний сервер, то такий лист вислано не буде й реєстрацію повинен завершити вручну адміністратор сайта.

Для завершення реєстрації адміністратор сайта повинен зайти в панель адміністрування й у розділі User Manager у рядку з новим користувачем активувати опцію Enabled (рис. 21 – 22).

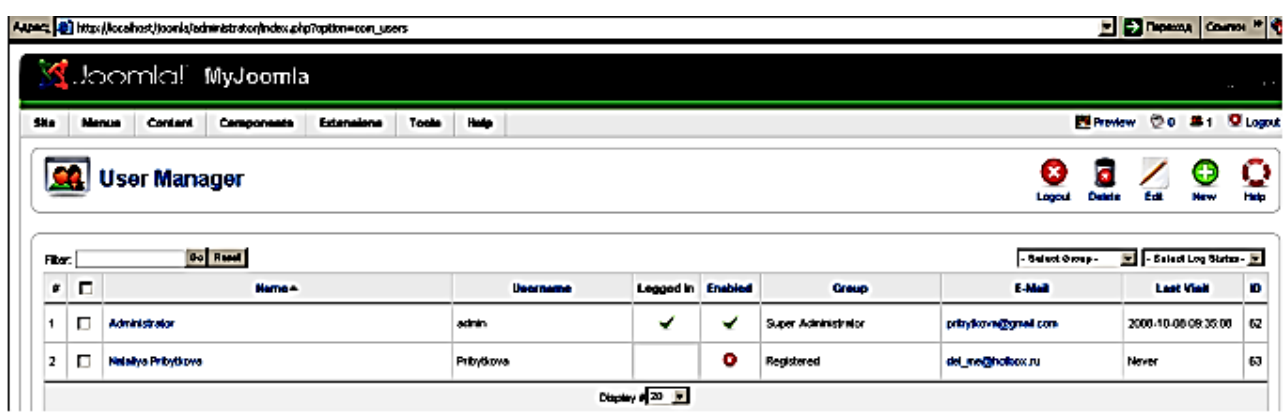

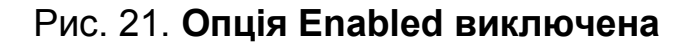

|      | Depends Council <sup>36</sup><br>Aspec; el http://locehost/joonle/administrator/index.php?option=con_users |       |                                                            |              |           |                |                     |                      |                       |           |  |  |
|------|----------------------------------------------------------------------------------------------------|-------|------------------------------------------------------------|--------------|-----------|----------------|---------------------|----------------------|-----------------------|-----------|--|--|
|      | Joomlal MyJoomla<br>Version 1.5                                                                            |       |                                                            |              |           |                |                     |                      |                       |           |  |  |
| Site |                                                                                                    | Menus | Tools<br>Components<br><b>Extensions</b><br><b>Content</b> | <b>Hielp</b> |           |                |                     |                      | Shevew 00 Mit Clopped |           |  |  |
|      | ō<br>Φ<br><b>User Manager</b><br>Delete<br>New<br>G.<br>Logou                                              |       |                                                            |              |           |                |                     |                      |                       | o<br>Help |  |  |
|      | Go Read<br>- Selecting Status - [m]<br>- Salael Group -<br>$\blacksquare$<br>Filer.                        |       |                                                            |              |           |                |                     |                      |                       |           |  |  |
|      | $\boldsymbol{\mu}$                                                                                         | E     | Harne +                                                    | Username     | Logged in | <b>Enabled</b> | Group               | E-Mail               | <b>Last Visit</b>     | m         |  |  |
|      |                                                                                                    | п     | <b>Administrator</b>                                       | sánin        | ✔         | ✓              | Super Administrator | prinylkova@grial.com | 2008-10-08 09:35:08   | 62        |  |  |
| 2    |                                                                                                    | п     | <b>Natalya Prinsipper</b>                                  | Pringflows   |           | ✔              | Registered          | del_neighotbox.ru    | Newer                 | 63        |  |  |
|      | Display # 20 -                                                                                             |       |                                                            |              |           |                |                     |                      |                       |           |  |  |

Рис. 22. **Опція Enabled включена**

Адміністратор повинен привласнити новому користувачеві права на свій розсуд. Для цього потрібно натиснути на імені користувача й увійти в панель редагування облікового запису.

Усіх зовнішніх користувачів можна розділити на 4 рівні (табл. 5): **Зареєстровані** (Registered), **Автори** (Authors), **Редактори** (Editors), **Публікатори** (Publishers).

Таблиця 5

## **Зовнішні користувачі Joomla!**

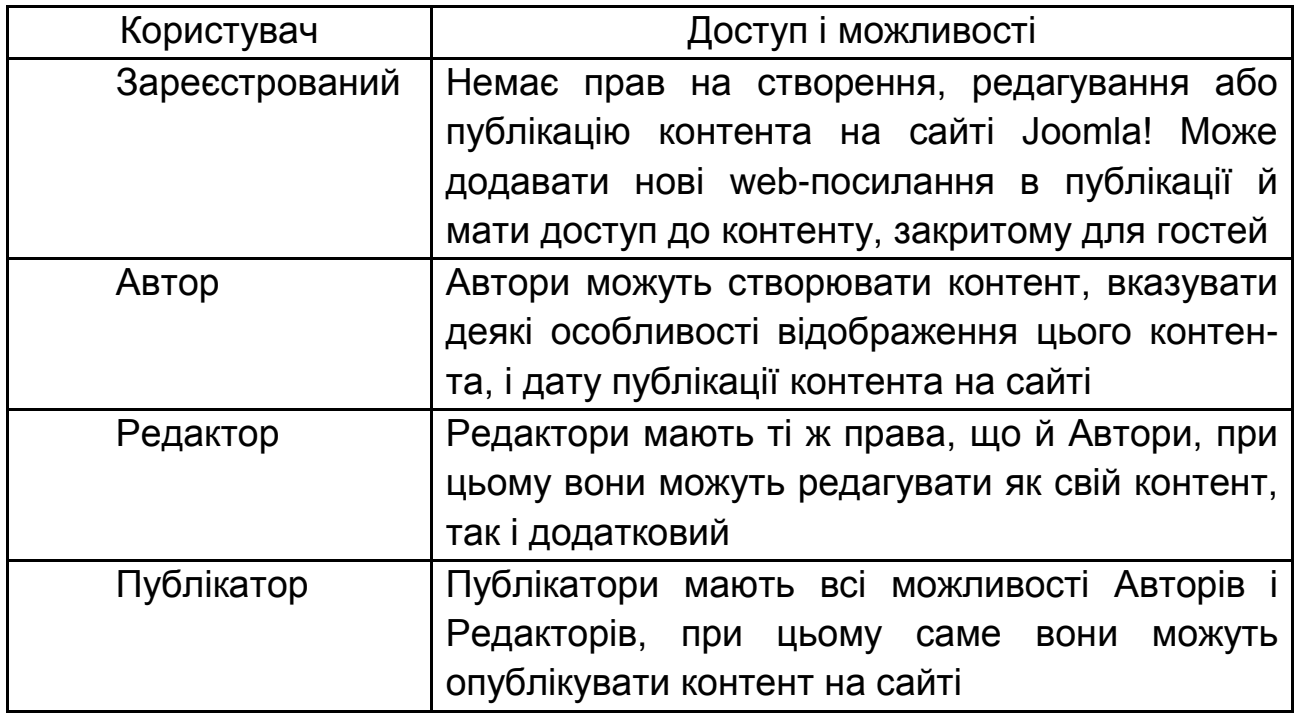

Вибравши відповідні права для нового користувача, необхідно їх привласнити (рис. 23).

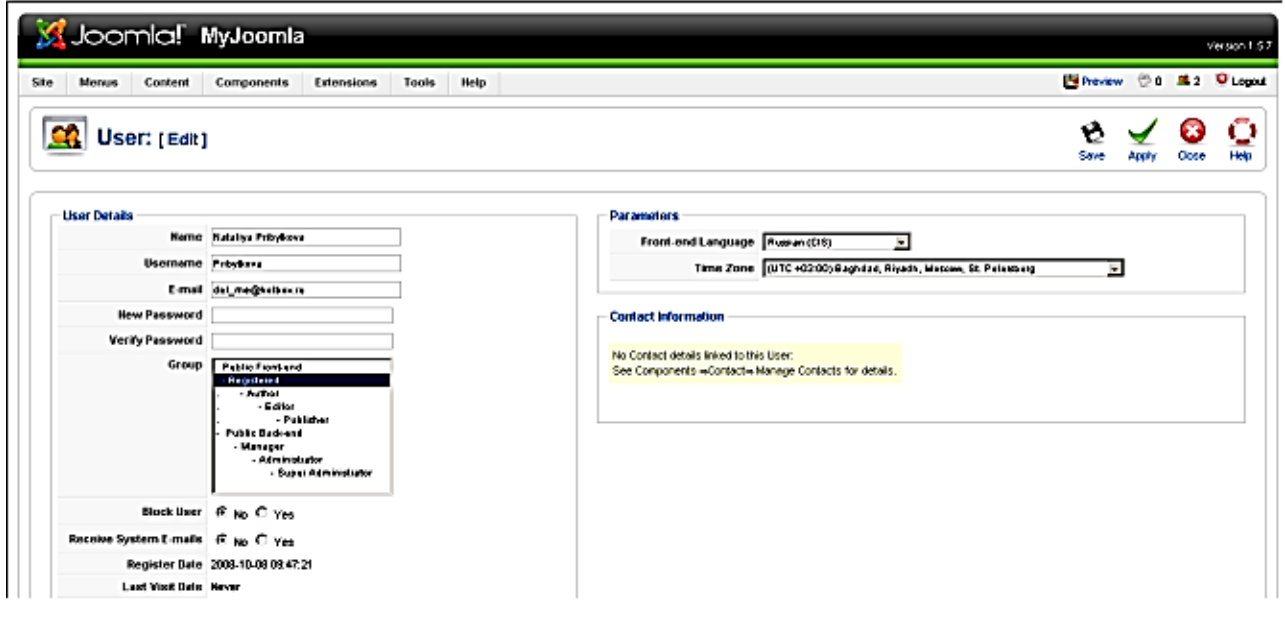

Рис. 23. **Присвоєння прав новому користувачеві**

Тепер гість сайта може заходити у свій обліковий запис (рис. 24), редагувати свій профіль і публікувати на сайті свій контент у певних розділах (якщо такі є) (рис. 25 – 27). При додаванні нової статті, не забудьте вказати, в який розділ вона буде додана (інакше потрібно буде її вручну перевизначати на панелі адміністратора, там же ви можете зробити статтю видимою на головній сторінці сайта).

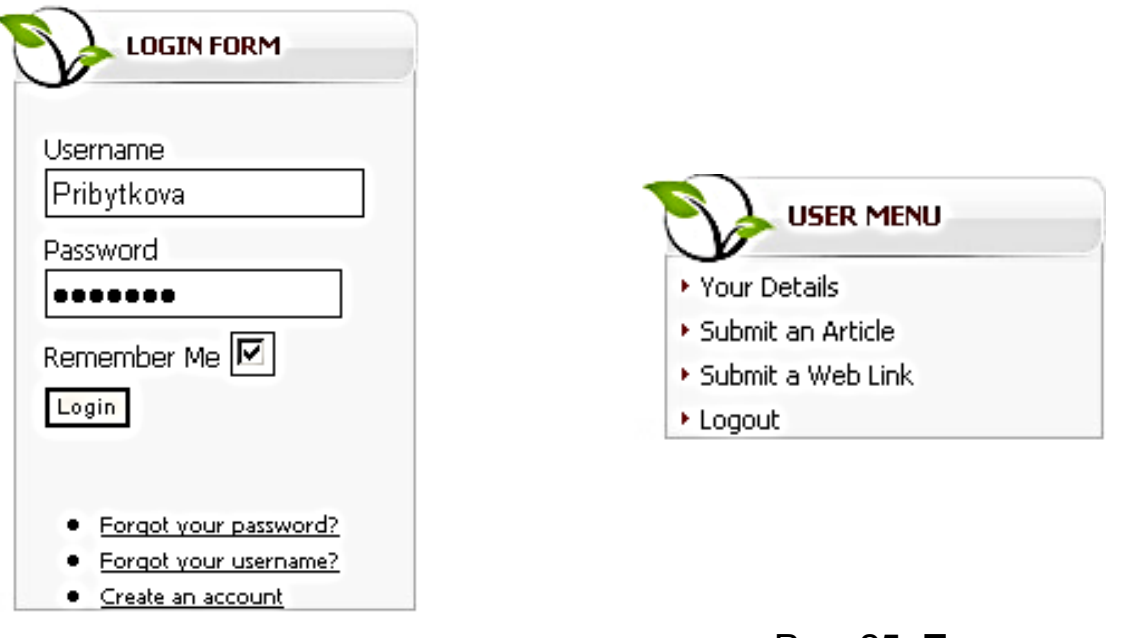

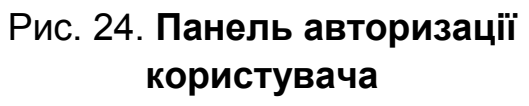

Рис. 25. **Панель виправлення особистих даних або додавання нового контента**

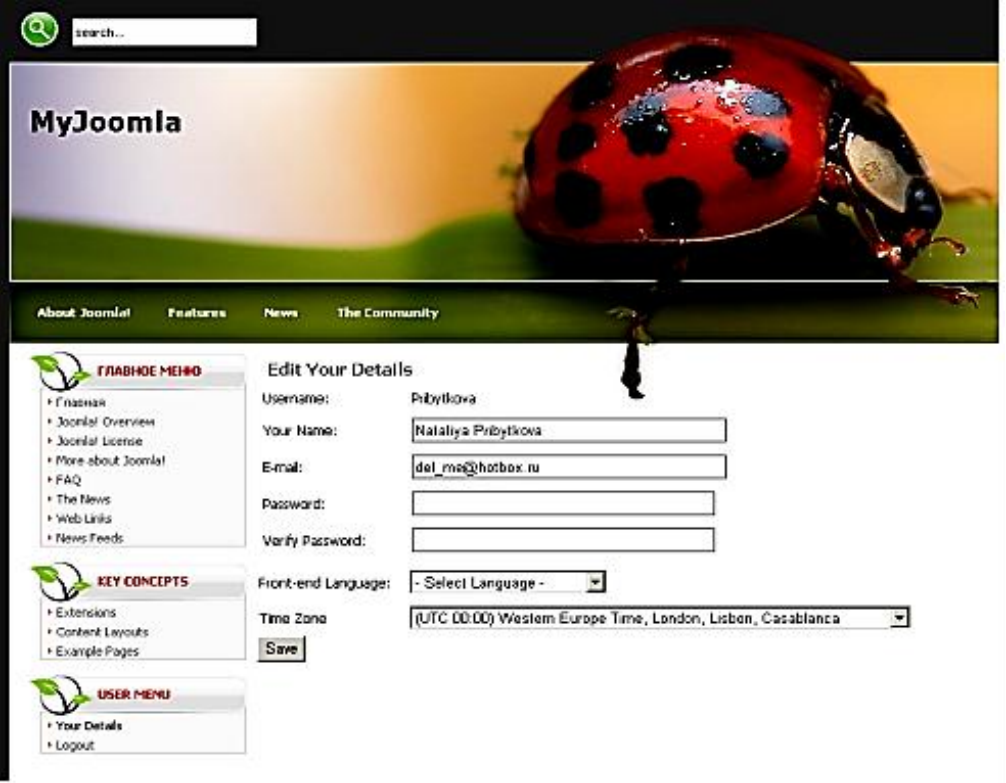

#### Рис. 26. **Сторінка з особистими даними**

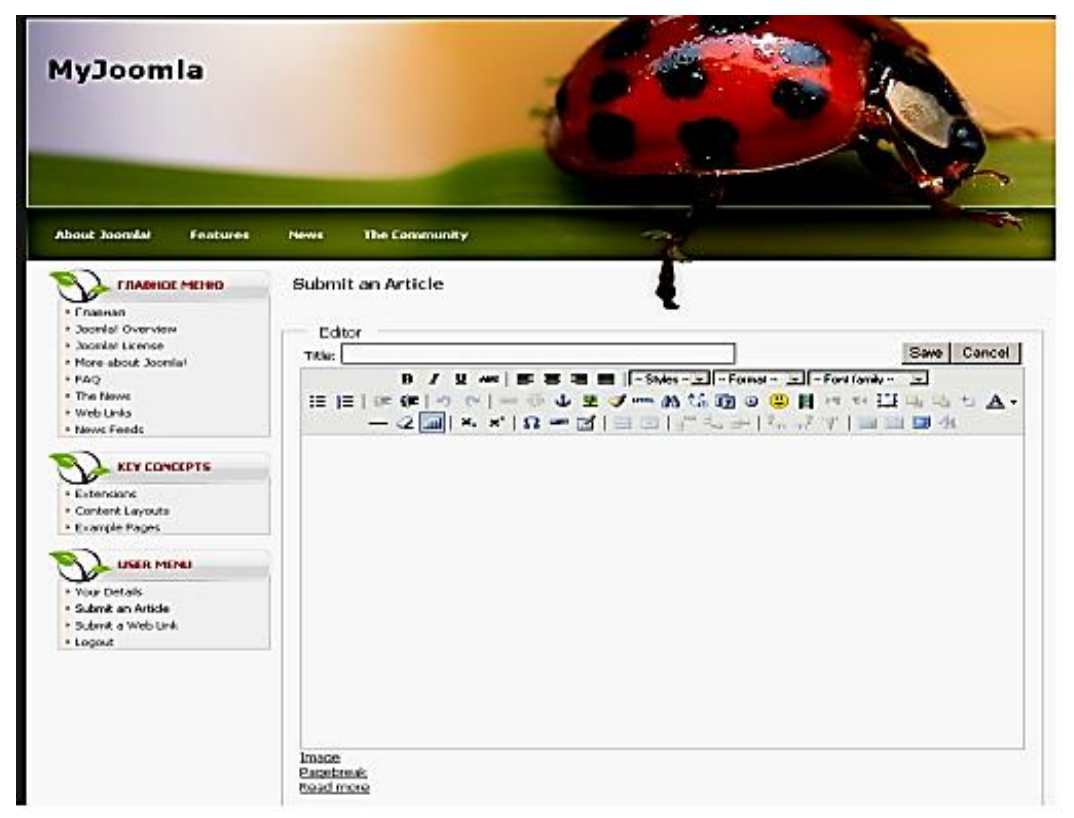

### Рис. 27. **Додавання нової статті**

#### **Завдання**

1. Створіть власний медіа-сайт на основі системи управління конвентом Joomla! за обраною тематикою.

2. Налаштуйте зовнішній вигляд сайта за допомогою шаблонів оформлення та панелі адміністратора.

3. Запросіть когось із своєї групи для реєстрації на вашому сайті та публікації статей.

4. Привласніть права доступу на сайт за своїм бажанням для нового користувача.

#### **Контрольні запитання**

1. Які переваги має система управління контентом порівняно зі статичним сайтом?

2. Які технології використовуються при роботі йз Joomla!?

3. Як поділяються доступ та можливості між користувачами медіа сайта?

4. У чому полягають переваги багатокористувальницького медіасайта?

# **Контрольна робота № 8**

### **Створення інтерактивних елементів медіа-сайта на основі CGI-компонентів**

*Мета роботи: навчитися встановлювати і налаштувати інтерактивні елементи медіа-сайта на прикладі форуму для системи управління контентом Joomla!*

#### **Загальні відомості**

## *Встановлення й налаштування форуму SMF (Simple Machines Forum) для системи управління контентом Joomla!*

Скопіюйте вміст папки smf\_1-1-2\_install\_ru у папку T:\home\localhost\joomla\forum (це файли для встановлення форуму).

У командному рядку браузера запустіть встановлення форуму (localhost\joomla\forum) (рис. 28).

Для встановлення форуму знадобиться створити нові таблиці в тій же базі даних, у якій установлена Joomla!.

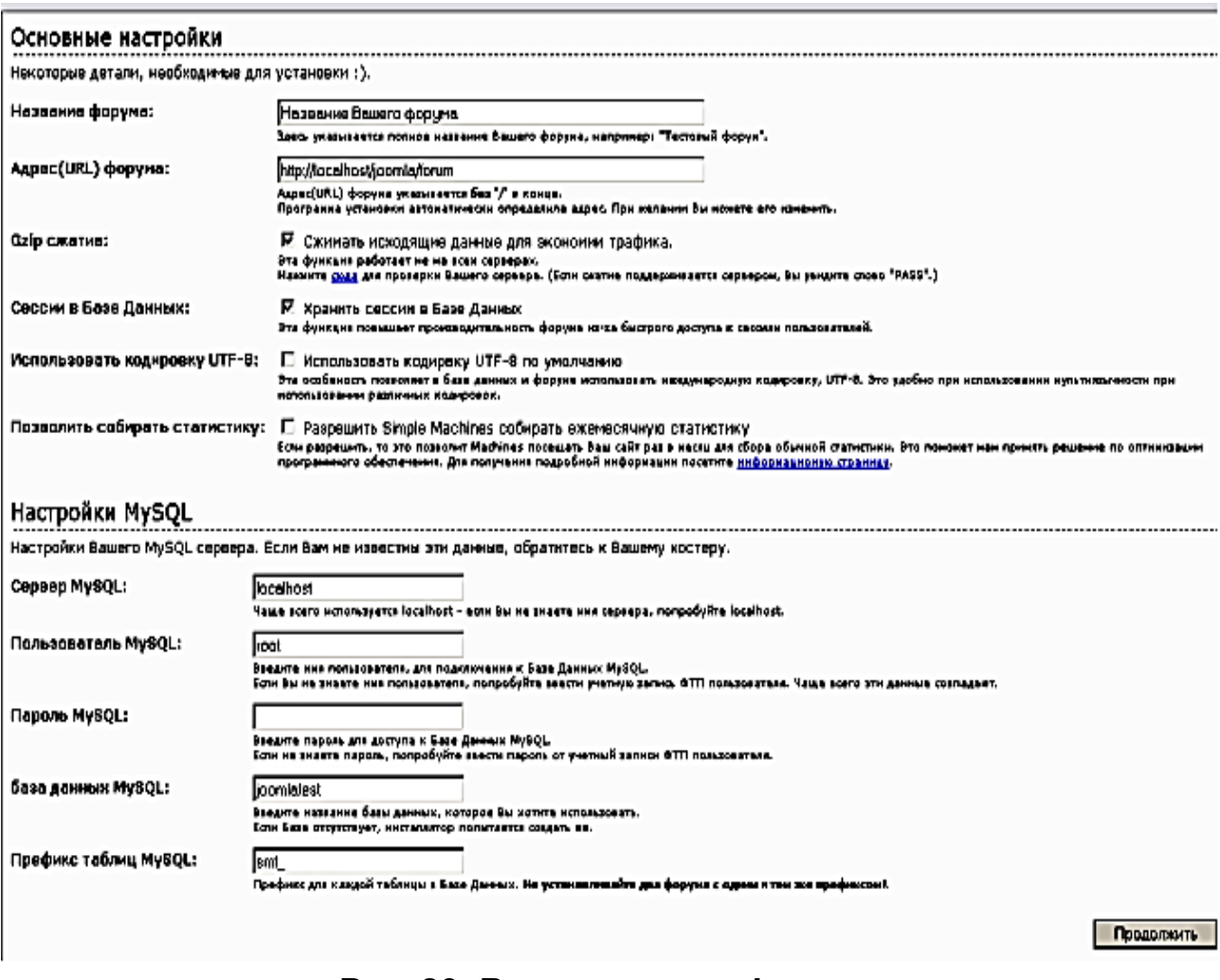

#### Рис. 28. **Встановлення форуму**

Далі необхідно створити обліковий запис адміністратора форуму (рис. 29.). Пароль для бази даних вводити не потрібно (за замовчуванням його немає).

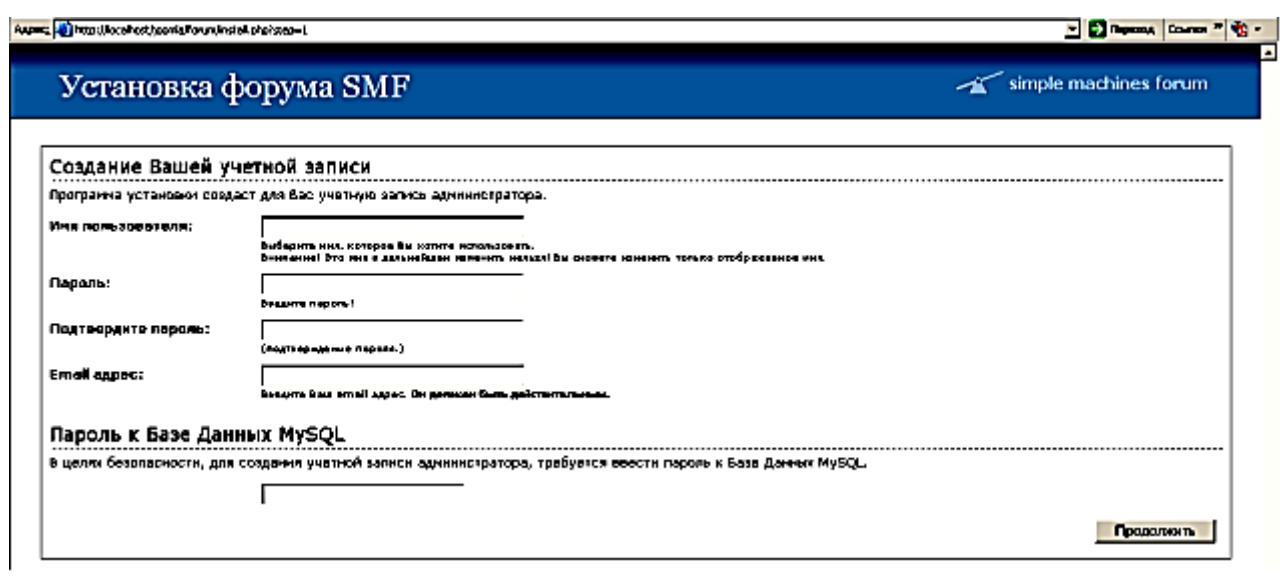

Рис. 29. **Створення облікового запису адміністратора форуму**

Якщо з'явилася сторінка, аналогічна рис. 30, то установка форуму пройшла успішно.

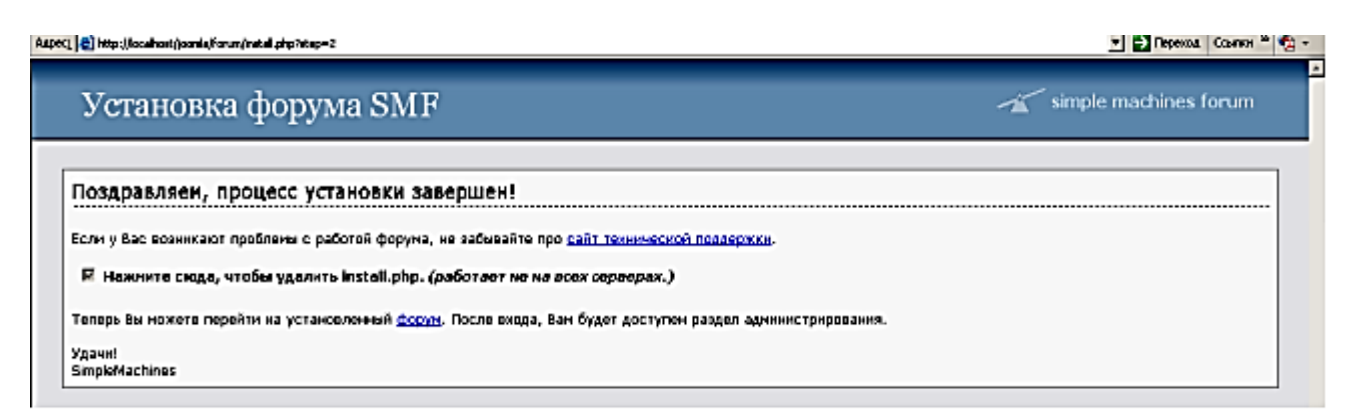

## Рис. 30. **Завершення установка форуму**

Далі можна переходити до налаштування й використання форуму (рис. 31).

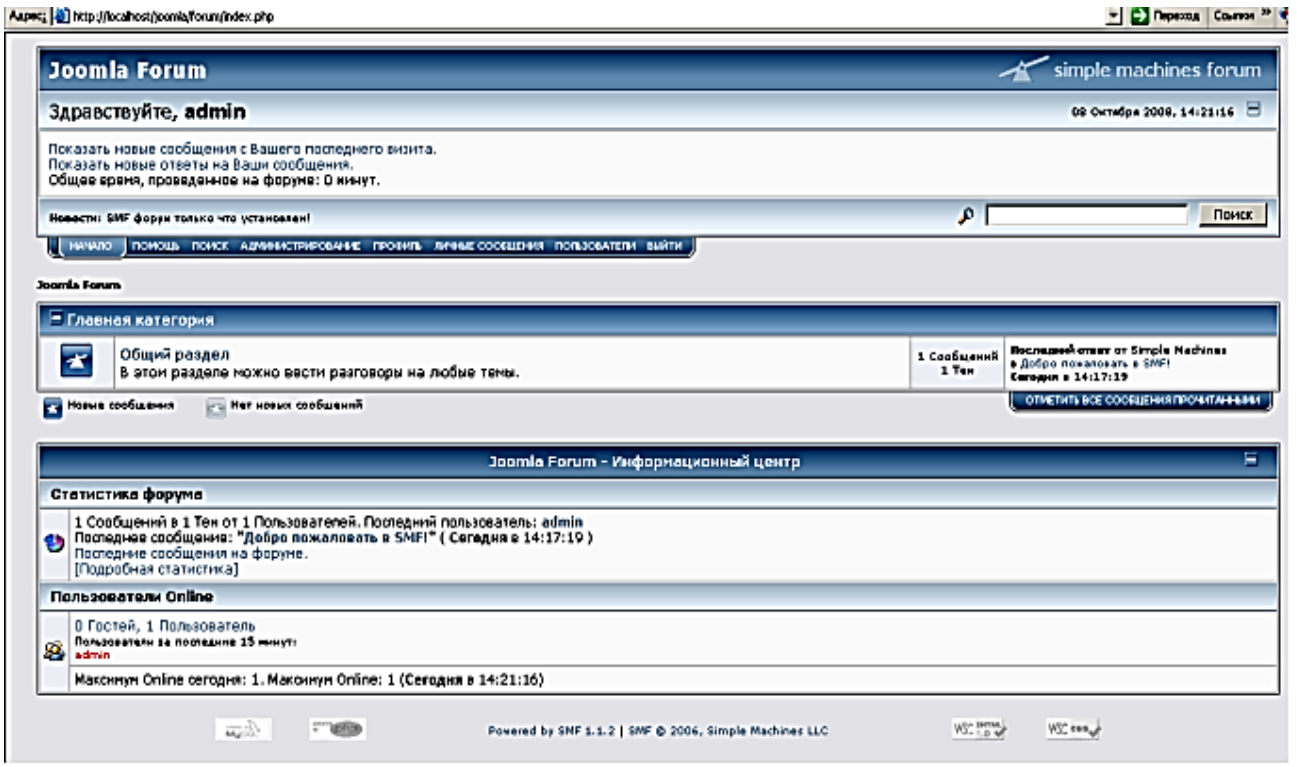

### Рис. 31. **Головна сторінка форуму**

Далі необхідно створити посилання на форум у меню головного сайта. Для цього необхідно додати відповідний пункт меню в менеджері меню панелі адміністратора Joomla! (Menus->Menu Manager->New-> External Link). Після чого варто налаштувати посилання (рис. 32).

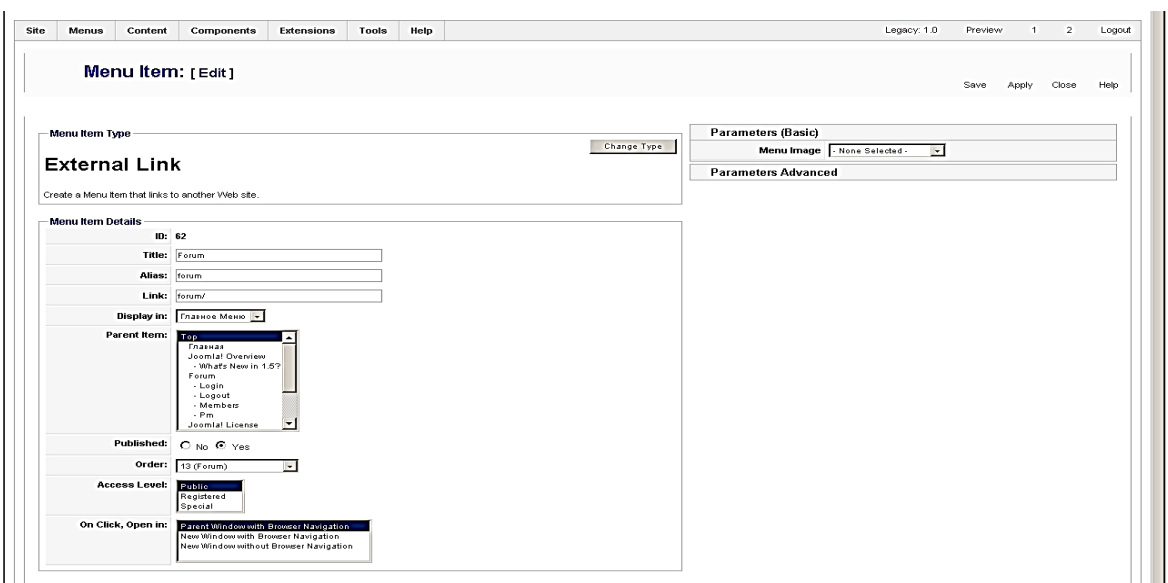

Рис. 32. **Налаштування для пункту меню "Forum"**

Зайдіть на головний сайт. Якщо в головному меню з'явився пункт "Forum" і при натисканні на нього ви потрапите на головну сторінку форуму, налаштування пройшло успішно.

### **Встановлення фотогалереї**

У панелі адміністратора виберіть Extensions->Install/Uninstall. У категорії Upload Package Filed у вікні огляду файлів виберіть архів com\_phocagallery\_v2.0.1.zip і натисніть Upload File&Install (рис. 33).

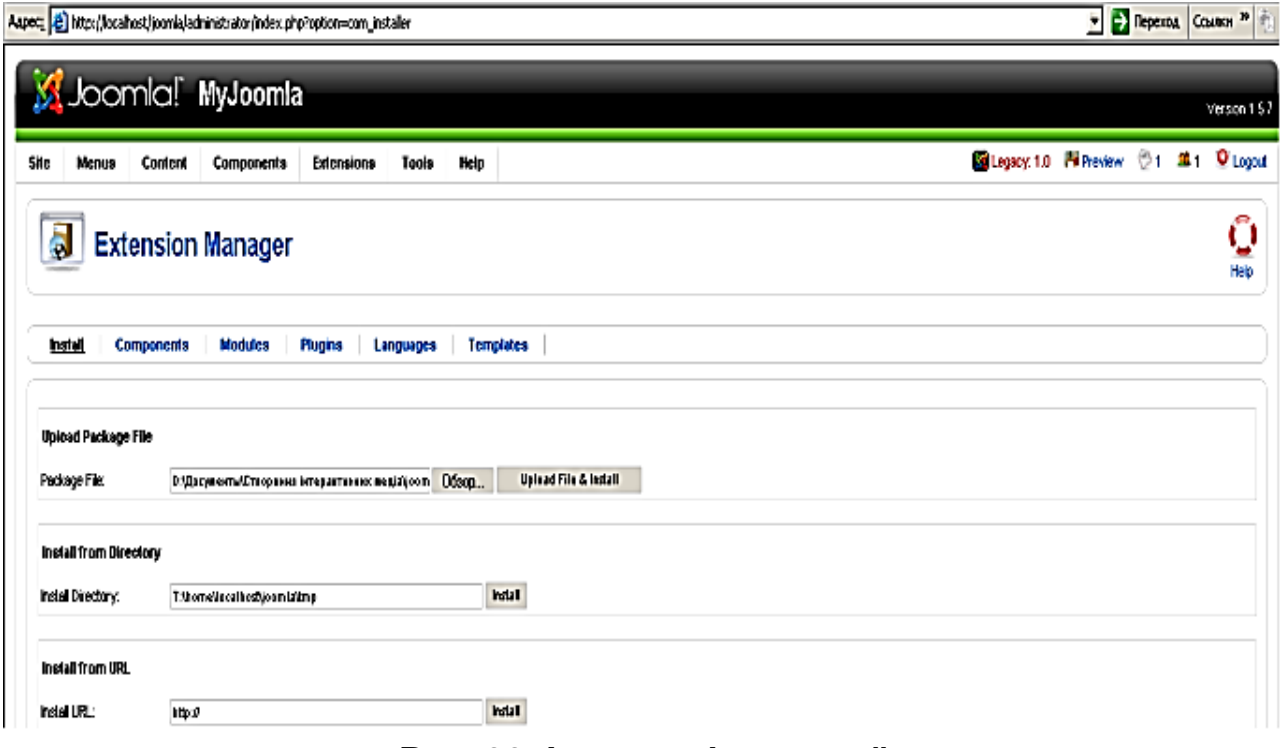

Рис. 33. **Інсталяція галереї**

Після установки можна налаштувати конфігурацію галереї або завантажити фотографії, попередньо створивши категорію.

Посилання на галерею додаються в головне меню сайта аналогічно форуму, тільки замість External Link вибирається PhotoGallery.

Результат роботи галереї показано на рис. 34.

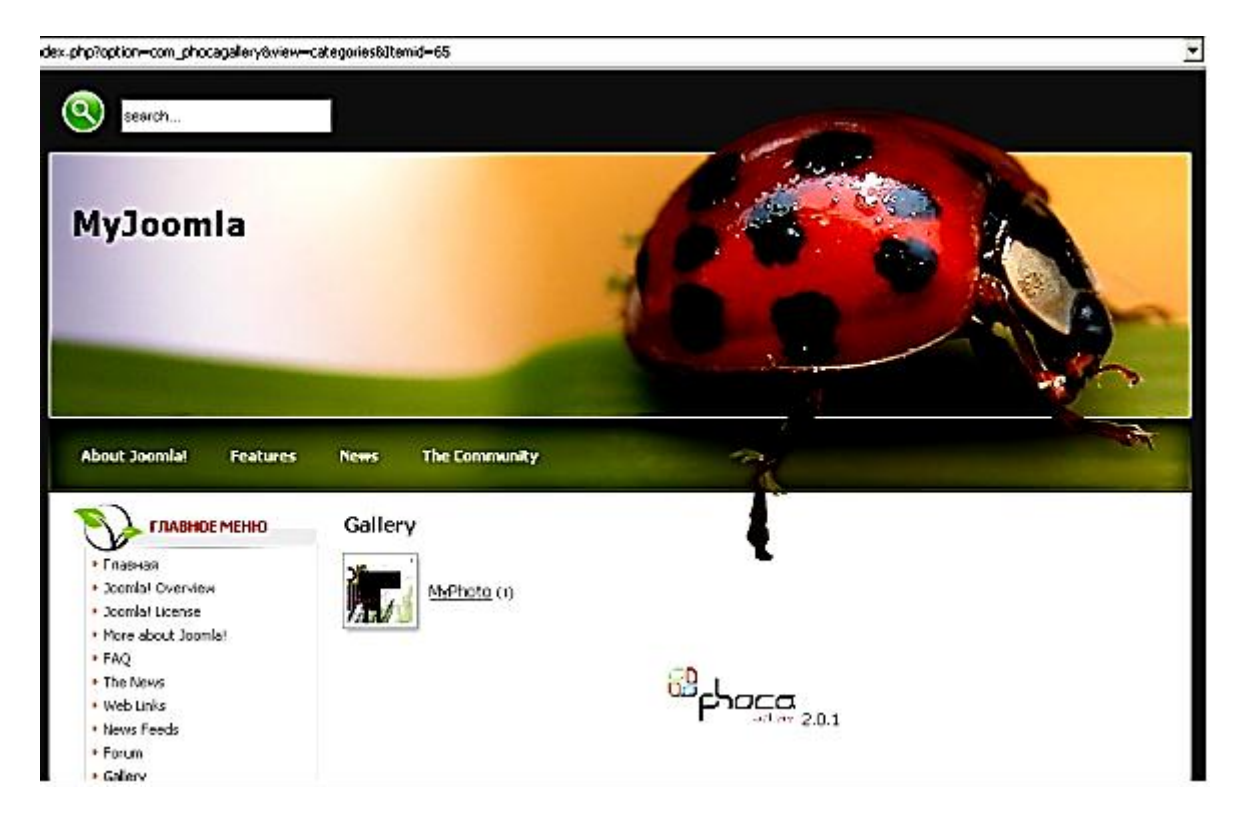

Рис. 34. **Результат роботи галереї**

### **Завдання**

1. Встановіть та налаштуйте форум для свого медіа-сайта.

2. Створіть на форумі декілька тем та повідомлень.

3. Встановіть на своєму медіа-сайті фотогалерею та наповніть її зображеннями.

4. Обмежте доступ до фотогалереї так, щоб до неї могли заходити тільки зареєстровані користувачі.

5. Самостійно знайдіть у мережі Інтернет, встановіть та налаштуйте компоненти для аудіо-, відеогалереї, блогу та магазину.

### **Контрольні запитання**

1. Що таке компонент та які особливості його використання?

2. Чим компонент відрізняється від модуля?

3. Як обмежити доступ до компоненту незареєстрованим користувачам?

# **Література**

#### **Основна**

1. Герасевич В. Блоги и RSS: интернет-технологии нового поколения : самоучитель / В. Герасевич. – СПб. : БХВ-Петербург, 2006. – 256 с.

2. Джамса К. WAP в действии / К. Джамса, Ф. Шмаудер. – М. : Триумф, 2002. – 416 с.

3. Макгилливрей К. Использование 3D-технологий при создании WEB-сайтов / К. Макгилливрей, Э. Хед. – М. : НТ-Пресс, 2006. – 336 с.

4. Совремнные компьютерные технологии / под ред. докт. экон. наук, проф. А. И. Пушкаря. – Х. : ИД "ИНЖЭК", 2004. – 464 с.

5. Створення інтерактивних медіа : конспект лекцій / укл. О. С. Євсєєв, Н. І. Прибиткова. – Х. : Вид. ХНЕУ, 2009. – 96 с.

6. Євсєєв О. С. Методичні рекомендації до виконання лабораторних робіт з навчальної дисципліни "Створення інтерактивних медіа" для студентів напряму "Видавничо-поліграфічна справа" усіх форм навчання / О. С. Євсєєв, Н. І. Прибиткова. – Х. : Вид. ХНЕУ, 2010. – 80 с.

7. Євсєєв О. С. Методичні рекомендації до виконання самостійних робіт з навчальної дисципліни "Створення інтерактивних медіа" для студентів напряму підготовки "Технологія електронних мультимедійних видань" усіх форм навчання / О. С. Євсєєв, Н. І. Прибиткова. – Х. : Вид. ХНЕУ, 2012. – 63 с.

8. Робоча програма навчальної дисципліни "Створення інтерактивних медіа" для студентів спеціальності 6.092702 "Технологія електронних мультимедійних видань" усіх форм навчання / укл. О. С. Євсєєв, Н. І. Прибиткова. – Х. : Вид. ХНЕУ, 2007. – 40 с.

9. Сучасні комп'ютерні технології : конспект лекцій. – Х. : ХДЕУ, 2004. – 96 с.

10. Финков М. Пиринговые сети / М. Финков. – СПб. : Наука и Техника, 2006. – 272 c.

11. Фрэнк Р. Принт-медиа бизнес. Современные технологии издательско-полиграфической отрасли / Р. Фрэнк. – M. : ПРИНТ-МЕДИА центр, 2006. – 456 c.

12.Черняк Л. Гипертекст – от Memex до wiki / Л. Черняк // Открытые системы. – 2003. – №11. – C. 24–29.

#### **Додаткова**

13. Воробьев П. Nero burning rom. Записываем CD и DVD (cерия "Просто о сложном") / П. Воробьев. – СПб. : Наука и Техника, 2005. – 192 c.

14. Главенка И. 45 лучших программ для создания, копирования и обработки CD и DVD / И. Главенка. – СПб. : Наука и Техника, 2005. – 368 c.

15. Дымов В. GPRS: Доступ в Internet через мобильный телефон GSM / В. Дымов. – M. : Майор, 2003. – 192 с.

16. Кальвин Д. 3DS MAX 8: Осваиваем на практике создание трехмерных миров / Д. Кальвин ; пер. с англ. – СПб. : Наука и Техника, 2006. – 368 c.

17. Современные компьютерные технологии в дистанционном обучении. Научное издание / под ред. докт. экон. наук, проф. А. И. Пушкаря. – Х. : Изд. ХНЭУ, 2004. – 396 с.

18. Успенский И. Интернет, как инструмент маркетинга / И. Успенский. – СПб. : "BHV", 2001. – 256 с.

#### **Ресурси мережі Інтернет**

19. Джефф П. Трехмерные миры в Web. – Режим доступа : [http://www.unix.org.ua/press/skpress/pc\\_mag/p966.htm.](http://www.unix.org.ua/press/skpress/pc_mag/p966.htm)

20. Долгов Р. Обзор возможностей использования 3D в cети. – Режим доступа : [www.netoscope.ru/theme/2001/04/12/2025.html.](http://www.netoscope.ru/theme/2001/04/12/2025.html.)

21. [Митилино](mailto:mitilino@itc.ua) C. 3D-технологии в Web. Часть 1. – Режим доступа : [http://itc.ua/article.phtml?ID=10547.](http://itc.ua/article.phtml?ID=10547)

22. [Митилино](mailto:mitilino@itc.ua) C. 3D-технологии в Web. Часть 2. – Режим доступа : http://itc.ua/article.phtml?ID=10600&IDw=53&pid=21.

23. Мобильный маркетинг: Как могут маркетологи использовать новое интерактивное медиа-пространство? – Режим доступа : [http://www.dma.com.ua.](http://www.dma.com.ua/)

24. Мэшап. – Режим доступа : http://ru.wikipedia.org/.

25. Описание модулей Yahoo! Pipes – Режим доступа : [http://splogmaster.ru/yahoo-pipes/opisanie-modulej-yahoo-pipes.](http://splogmaster.ru/yahoo-pipes/opisanie-modulej-yahoo-pipes)

26. Пиринговая файлообменная сеть. – Режим доступа : http://www.ru.wikipedia.org/wiki.

27. Сайт, посвящѐнный RSS-технологиям. – Режим доступа : http://rss.net.ua/.

28. Технологии создания виртуальных туров. – Режим доступа : [http://vt.fsm.dp.ua/content/view/7/1/.](http://vt.fsm.dp.ua/content/view/7/1/)

29. Храмцов П., Брик С. Введение в CGI. – Режим доступа : [http://www.intuit.ru/department/internet/cgi/.](http://www.intuit.ru/department/internet/cgi/)

30. CGI технология. – Режим доступа : http://www.ru.wikipedia. org/wiki.

31. Forecast 2008: Interactive Media. – Режим доступа : [http://www.me](http://www.mediaweek.com/mw/index.jsp)[diaweek.com/mw/index.jsp.](http://www.mediaweek.com/mw/index.jsp)

32. IVR технология. – Режим доступа : http://www.ru.wikipedia.org- /wiki.

33. MediaWeek: Интерактивные медиа-2007. – Режим доступа : [http://rumetrika.rambler.ru/publ/article.html.](http://rumetrika.rambler.ru/publ/article.html)

34. RSS технология. – Режим доступа : http://www.ru.wikipedia.org- /wiki.

35. Wiki технология. – Режим доступа : http://www.ru.wikipedia.org- /wiki.

36. 5 интересных способов использования Yahoo! Pipes. – Режим доступа : http://habrahabr.ru/blogs/htranslations/30898/.

# **Зміст**

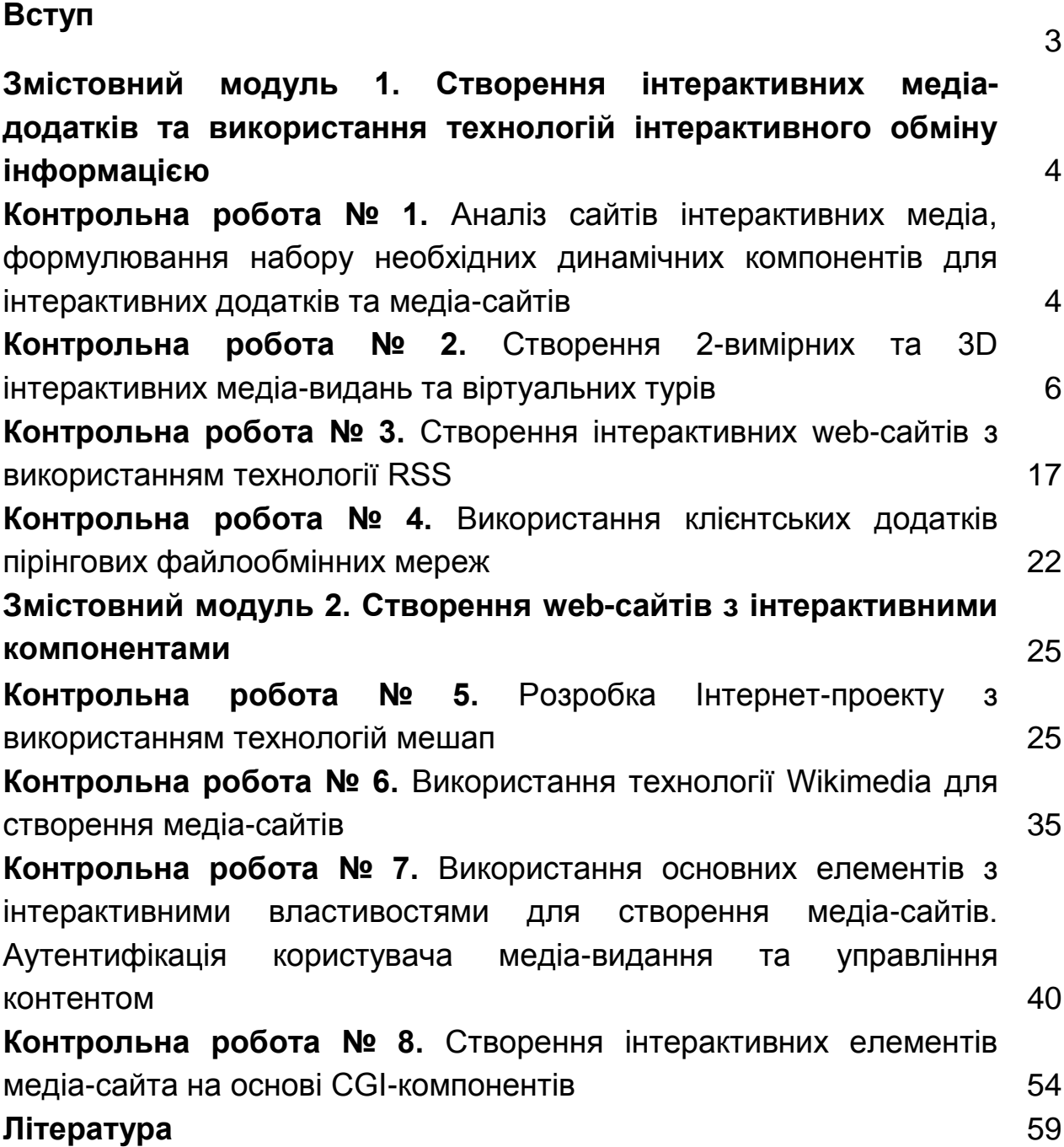

НАВЧАЛЬНЕ ВИДАННЯ

# **Методичні рекомендації до виконання контрольних робіт з навчальної дисципліни "СТВОРЕННЯ ІНТЕРАКТИВНИХ МЕДІА" для студентів спеціальності 8.05150102 "Технології електронних мультимедійних видань"**

# **заочної форми навчання**

Укладач **Євсєєв** Олексій Сергійович

Відповідальний за випуск **Пушкар О. І.**

Редактор **Пушкар І. П.**

Коректор **Мартовицька-Максимова В. А.**

План 2012 р. Поз. № 373. Підп. до друку Формат 60 х 90 1/16. Папір MultiCopy. Друк Riso. Ум.-друк. арк. 4,0. Обл.-вид. арк. 5,0. Тираж прим. Зам. №

Видавець і виготівник — видавництво ХНЕУ, 61166, м. Харків, пр. Леніна, 9а

*Свідоцтво про внесення до Державного реєстру суб'єктів видавничої справи Дк № 481 від 13.06.2001 р.*